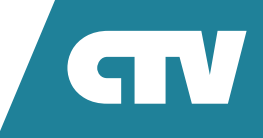

# **ВЫЗЫВНАЯ IP-ПАНЕЛЬ ДЛЯ ВИДЕОДОМОФОНОВ** CTV-IP-D6000

# РУКОВОДСТВО ПОЛЬЗОВАТЕЛЯ

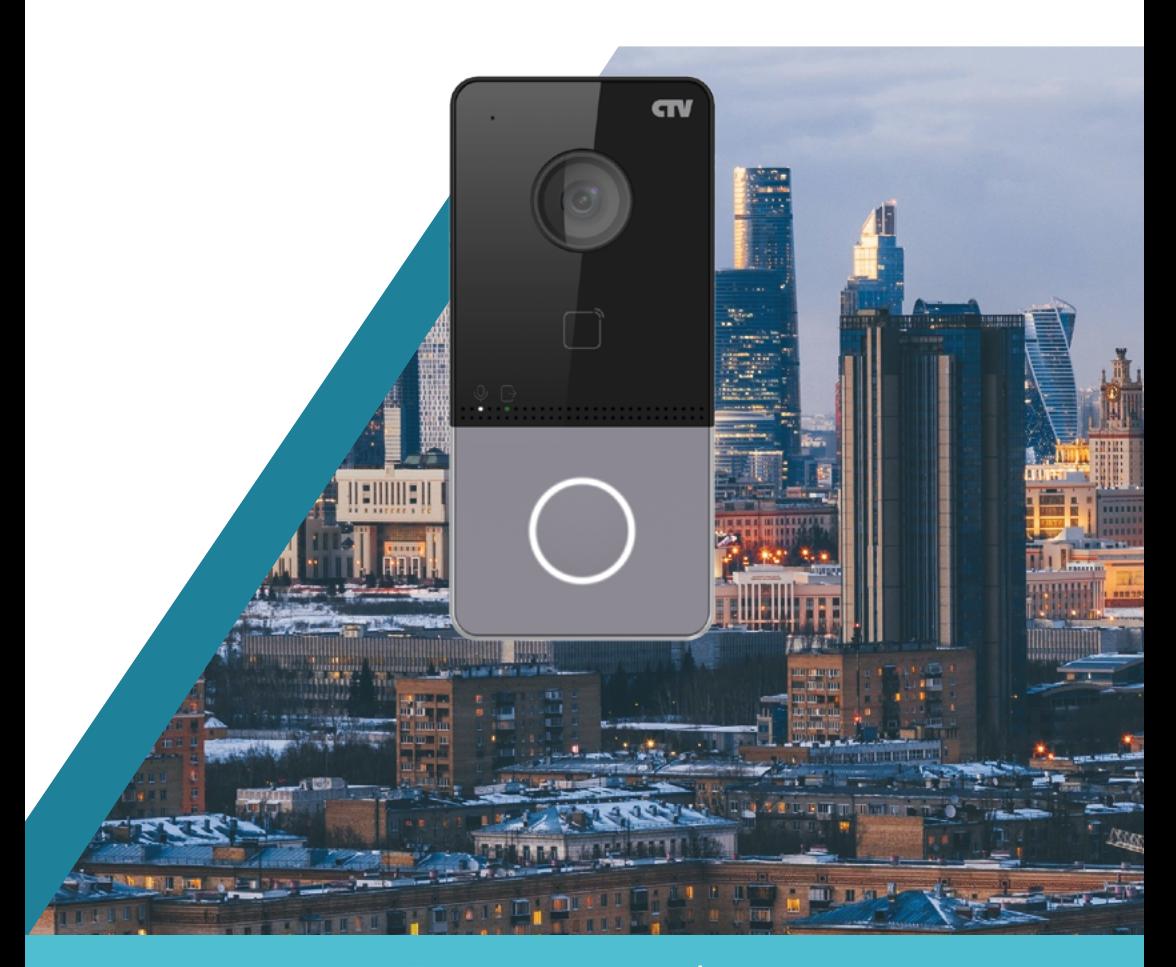

Перед началом работы внимательно изучите данное руководство.

# **ПРАВОВАЯ ИНФОРМАЦИЯ**

©2023 Сити Видео, ООО. Все права защищены.

# **О руководстве**

Руководство содержит инструкции для использования и управления продуктом. Изображения, графики и вся другая информация предназначены только для ознакомления. Этот документ может быть изменен без уведомления, в связи с обновлением прошивки и по другим причинам. Актуальная версия настоящего документа представлена на веб-сайте (https://www.ctvcctv.ru/).

Используйте этот документ под руководством профессионалов, обученных работе с продуктом.

### **Торговые марки**

Торговая марка CTV и логотип CTV и другие логотипы являются интеллектуальной собственностью CTV в различных юрисдикциях.

Торговые марки и логотипы, приведенные в данном в руководстве, являются собственностью их владельцев.

### **Правовая информация**

ДО МАКСИМАЛЬНО ДОПУСТИМОЙ СТЕПЕНИ, РАЗРЕШЕННОЙ ДЕЙСТВУЮ-ЩИМ ЗАКОНОДАТЕЛЬСТВОМ, ДАННОЕ РУКОВОДСТВО, ПРОДУКТ, АППАРАТУ-РА, ПРОГРАММНОЕ И АППАРАТНОЕ ОБЕСПЕЧЕНИЕ ПРЕДОСТАВЛЯЕТСЯ «КАК ЕСТЬ», СО ВСЕМИ ОШИБКАМИ И НЕТОЧНОСТЯМИ. CTV НЕ ДАЕТ НИКАКИХ ГАРАНТИЙ, ЯВНЫХ ИЛИ ПОДРАЗУМЕВАЕМЫХ, КАСАТЕЛЬНО УДОВЛЕТВОРИ-ТЕЛЬНОСТИ КАЧЕСТВА ИЛИ СООТВЕТСТВИЯ УКАЗАННЫМ ЦЕЛЯМ. ОТВЕТСТ-ВЕННОСТЬ ЗА ИСПОЛЬЗОВАНИЕ ПРОДУКТА НЕСЕТ ПОЛЬЗОВАТЕЛЬ. CTV НЕ НЕСЕТ ОТВЕТСТВЕННОСТИ ПЕРЕД ПОТРЕБИТЕЛЕМ ЗА КАКОЙ-ЛИБО СЛУЧАЙ-НЫЙ ИЛИ КОСВЕННЫЙ УЩЕРБ, ВКЛЮЧАЯ УБЫТКИ ИЗ-ЗА ПОТЕРИ ПРИБЫЛИ, ПЕРЕРЫВА В ДЕЯТЕЛЬНОСТИ ИЛИ ПОТЕРИ ДАННЫХ ИЛИ ДОКУМЕНТАЦИИ, ПО ПРИЧИНЕ НАРУШЕНИЯ УСЛОВИЙ КОНТРАКТА, ТРЕБОВАНИЙ (ВКЛЮЧАЯ ХАЛАТНОСТЬ), УДОВЛЕТВОРИТЕЛЬНОСТИ КАЧЕСТВА ИЛИ ИНОГО, В СВЯЗИ С ИСПОЛЬЗОВАНИЕМ ДАННОГО ПРОДУКТА, ДАЖЕ ЕСЛИ CTV БЫЛО ИЗВЕСТНО О ВОЗМОЖНОСТИ ТАКОГО УЩЕРБА.

ОТВЕТСТВЕННОСТЬ ЗА ИСПОЛЬЗОВАНИЕ ПРОДУКТА С ДОСТУПОМ В ИН-ТЕРНЕТ НЕСЕТ ПОЛЬЗОВАТЕЛЬ. CTV НЕ НЕСЕТ ОТВЕТСТВЕННОСТИ ЗА НЕ-НОРМАЛЬНУЮ РАБОТУ ОБОРУДОВАНИЯ, ПОТЕРЮ ИНФОРМАЦИИ И ДРУГИЕ ПОСЛЕДСТВИЯ, ВЫЗВАННЫЕ КИБЕР АТАКАМИ, ВИРУСАМИ ИЛИ ДРУГИМИ ИНТЕРНЕТ РИСКАМИ. ОДНАКО, CTV ОБЕСПЕЧИВАЕТ СВОЕВРЕМЕННУЮ ТЕХ-НИЧЕСКУЮ ПОДДЕРЖКУ, ЕСЛИ ЭТО НЕОБХОДИМО.

ВЫ ОБЯЗУЕТЕСЬ ИСПОЛЬЗОВАТЬ ЭТОТ ПРОДУКТ В СООТВЕТСТВИИ С ДЕЙСТ-ВУЮЩИМ ЗАКОНОДАТЕЛЬСТВОМ, А ТАКЖЕ НЕСЕТЕ ПОЛНУЮ ОТВЕТСТВЕН-НОСТЬ ЗА ЕГО СОБЛЮДЕНИЕ.

В ЧАСТНОСТИ, ВЫ НЕСЕТЕ ОТВЕТСТВЕННОСТЬ ЗА ИСПОЛЬЗОВАНИЕ ДАННО-ГО ПРОДУКТА ТАКИМ ОБРАЗОМ, ЧТОБЫ НЕ НАРУШАТЬ ПРАВА ТРЕТЬИХ ЛИЦ, ВКЛЮЧАЯ ПРАВА НА ПУБЛИЧНОСТЬ, ПРАВА НА ИНТЕЛЛЕКТУАЛЬНУЮ СОБ-СТВЕННОСТЬ, ЗАЩИТУ ДАННЫХ И ДРУГИЕ ПРАВА КАСАТЕЛЬНО НЕПРИКОС-НОВЕННОСТИ ЧАСТНОЙ ЖИЗНИ. ВЫ ОБЯЗУЕТЕСЬ НЕ ИСПОЛЬЗОВАТЬ ЭТОТ ПРОДУКТ В ЗАПРЕЩЕННЫХ ЦЕЛЯХ, ВКЛЮЧАЯ РАЗРАБОТКУ ИЛИ ПРОИЗВОД-СТВО ОРУЖИЯ МАССОВОГО ПОРАЖЕНИЯ, РАЗРАБОТКУ ИЛИ ПРОИЗВОДСТВО ХИМИЧЕСКОГО ИЛИ БИОЛОГИЧЕСКОГО ОРУЖИЯ, ЛЮБУЮ ДЕЯТЕЛЬНОСТЬ, СВЯЗАННУЮ С ЯДЕРНЫМИ ВЗРЫВЧАТЫМИ ВЕЩЕСТВАМИ, НЕБЕЗОПАСНЫМ ЯДЕРНЫМ ТОПЛИВНЫМ ЦИКЛОМ ИЛИ НАРУШАЮЩУЮ ПРАВА ЧЕЛОВЕКА.

В СЛУЧАЕ КАКИХ-ЛИБО КОНФЛИКТОВ МЕЖДУ НАСТОЯЩИМ РУКОВОДСТВОМ И ДЕЙСТВУЮЩИМ ЗАКОНОДАТЕЛЬСТВОМ, ПОСЛЕДНЕЕ ПРЕВАЛИРУЕТ.

# **УСЛОВНЫЕ ОБОЗНАЧЕНИЯ**

В настоящем документе используются следующие символы.

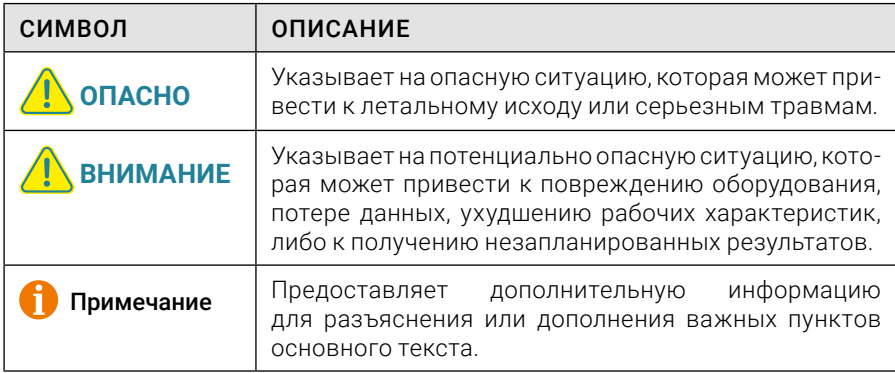

# **ИНСТРУКЦИЯ ПО ТЕХНИКЕ БЕЗОПАСНОСТИ**

### **Предупреждения**

- Рабочая температура устройства: от минус 40 до плюс 55 °C.
- Эксплуатация электронных устройств должна строго соответствовать правилам электробезопасности, противопожарной защиты и другим соответствующим нормам в регионе эксплуатации.
- Используйте адаптер питания соответствующей компании. Мощность, которую обеспечивает такой блок питания, не может быть меньше требуемого (указанного) значения.
- Не подключайте несколько устройств к одному блоку питания, перегрузка адаптера может привести к перегреву или возгоранию.
- Прежде чем подключать, устанавливать или разбирать устройство, убедитесь, что питание отключено.
- Если устройство устанавливается на потолок или стену, убедитесь, что оно надежно закреплено.
- Если из устройства идет дым или доносится шум отключите питание, извлеките кабель и свяжитесь с сервисным центром.
- Если продукт не работает должным образом, необходимо обратиться к дилеру или в ближайший сервисный центр. Не пытайтесь самостоятельно разобрать устройство. (Компания не несет ответственность за проблемы, вызванные несанкционированным ремонтом или техническим обслуживанием.)

# **Предостережение**

- Запрещено ронять устройство и подвергать воздействию сильных электромагнитных помех. Избегайте установки устройства на вибрирующую поверхность или в местах, подверженных ударам (нарушение этого правила может привести к повреждению устройства).
- Запрещено размещать устройство в местах с чрезвычайно высокой или низкой температурой окружающей среды (подробная информация о рабочей температуре представлена в спецификации устройства), в пыльной или влажной среде, запрещено подвергать устройство воздействию сильных электромагнитных помех.
- На крышку устройства, предназначенного для использования внутри помещения, не должен попадать дождь или другая влага.
- Не подвергайте устройство воздействию прямых солнечных лучей, не устанавливайте в местах с плохой вентиляцией или рядом с источником тепла (например, обогревателем или радиатором), поскольку нарушение этого правила может привести к пожару.
- Запрещено направлять устройство на солнце или очень яркие источники света. Избыточный свет может вызвать размытие или потерю четкости изображения (что не является признаком неисправности), а также повлиять на срок службы матрицы.
- Для очистки внутренних и внешних поверхностей крышки устройства используйте мягкую и сухую ткань, не применяйте щелочные моющие средства.
- Сохраните упаковку после распаковки для использования в будущем. В случае сбоя работы устройство необходимо вернуть на завод (с оригинальной упаковкой). Транспортировка без оригинальной упаковки может привести к повреждению устройства и к дополнительным расходам.

# **РЕГУЛИРУЮЩАЯ ИНФОРМАЦИЯ**

## **Информация о FCC**

Обратите внимание, что изменения или модификации, не одобренные явно стороной, ответственной за соответствие, может привести к аннулированию полномочий пользователя по работе с данным оборудованием.

Соответствие FCC (Федеральной комиссии по связи США): это оборудование прошло испытания и соответствует регламенту для цифрового устройства класса B, применительно к части 15 Правил FCC. Данный регламент разработан для того, чтобы обеспечить необходимую защиту от вредных помех, возникающих при использовании оборудования в коммерческой среде. Это оборудование генерирует, использует и может излучать радиоволны на разных частотах и, если устройство установлено и используется не в соответствии с инструкцией, оно может создавать радиопомехи. Тем не менее, нет никакой гарантии, что помехи не возникнут в каких-либо конкретных случаях установки.

Если оборудование создает вредные помехи для приема радио- или телевизионных сигналов, что может быть определено путем включения и выключения оборудования, пользователю рекомендуется попытаться устранить помехи одним или несколькими способами, а именно:

- изменить ориентацию или местоположение приемной антенны;
- увеличить расстояние между оборудованием и приемником;
- подключить оборудование к розетке в цепи, отличной от той, к которой подключен приемник;
- обратиться к дилеру или опытному радио- или телемастеру.

# **Условия FCC**

Данное устройство соответствует регламенту для цифрового устройства применительно к части 15 Правил FCC. Эксплуатация допускается при соблюдении следующих двух условий.

- 1. Устройство не должно создавать вредных помех.
- 2. Устройство должно выдерживать возможные помехи, включая те, которые могут привести к выполнению нежелательных операций.

#### **Соответствие стандартам ЕС**

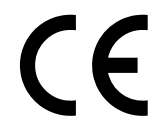

Данный продукт и — если применимо — поставляемые принадлежности отмечены знаком «CE» и, следовательно, согласованы с европейскими стандартами, перечисленными в директиве 2014/30/EC ЕМС и директиве 2011/65/EC RoHS.

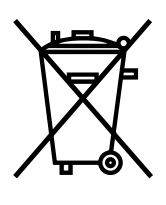

2012/19/ЕС (директива WEEE). Продукты, отмеченные данным знаком, запрещено выбрасывать в контейнеры для несортированного мусора в Европейском союзе. Для надлежащей переработки верните этот продукт своему местному поставщику при покупке эквивалентного нового оборудования или утилизируйте его в специально предназначенных точках сбора. За дополнительной информацией обратитесь по адресу: www.recyclethis.info

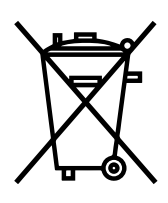

2006/66/EC (директива о батареях): данный продукт оснащен батареей, которую запрещено выбрасывать в контейнеры для несортированного мусора в Европейском союзе. Подробная информация о батарее изложена в документации продукта. Батарея помечена символом, который может включать буквенное обозначение, сообщающее о наличии кадмия (Cd), свинца (Pb) или ртути (Hg). Для надлежащей утилизации возвратите батарею своему поставщику или утилизируйте ее в специально предназначенных точках сбора. За дополнительной информацией обратитесь по адресу: www. recyclethis.info

# **СОДЕРЖАНИЕ**

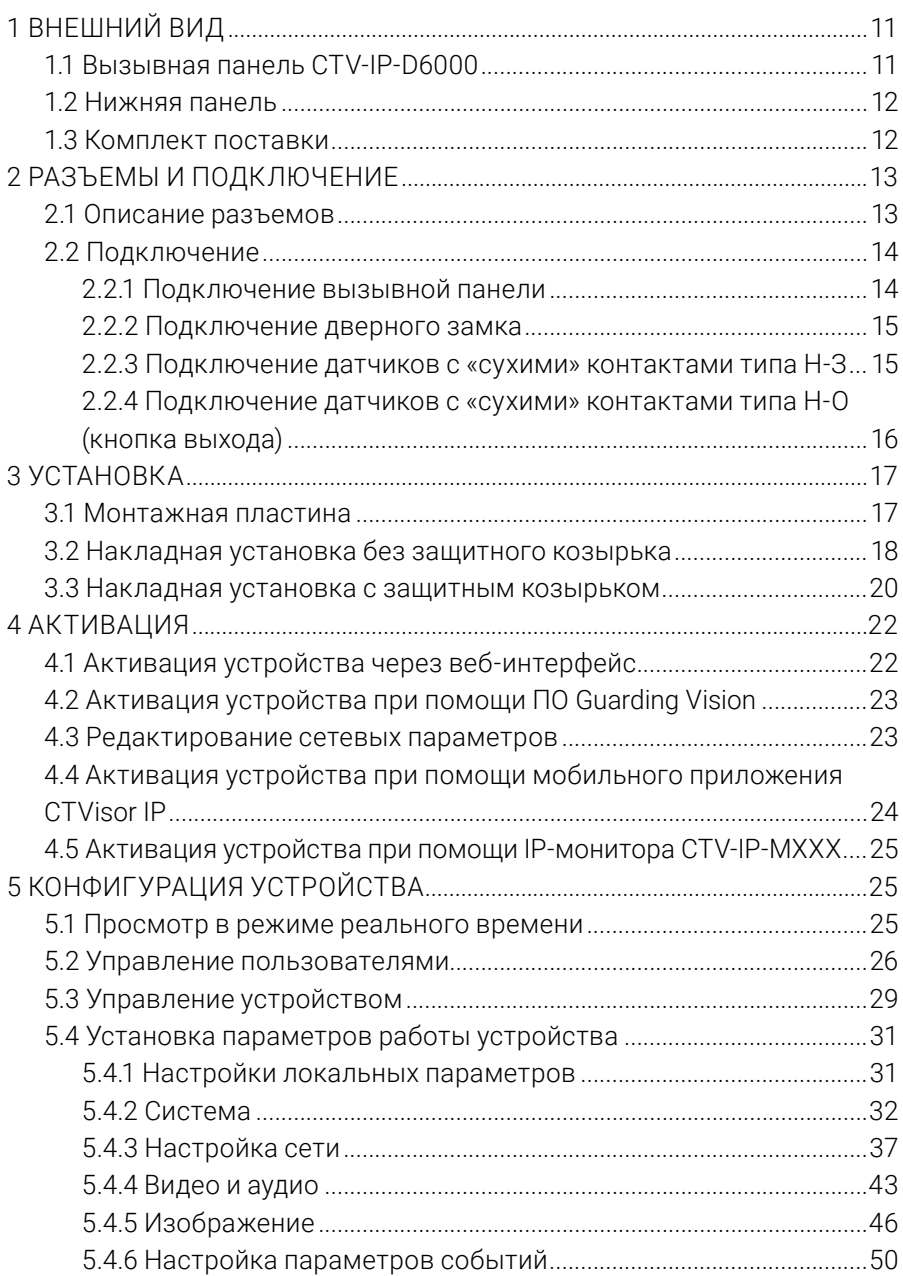

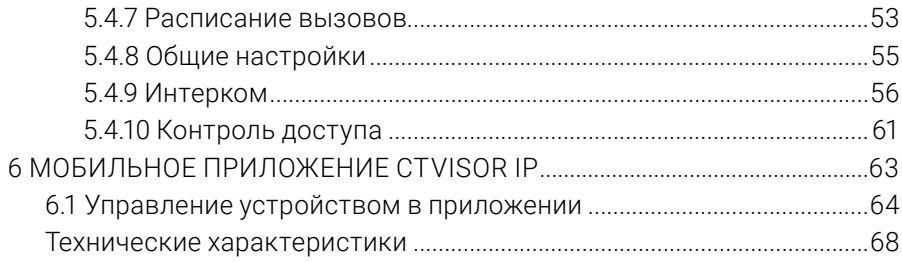

# **1. ВНЕШНИЙ ВИД**

# **1.1 Вызывная панель CTV-IP-D6000**

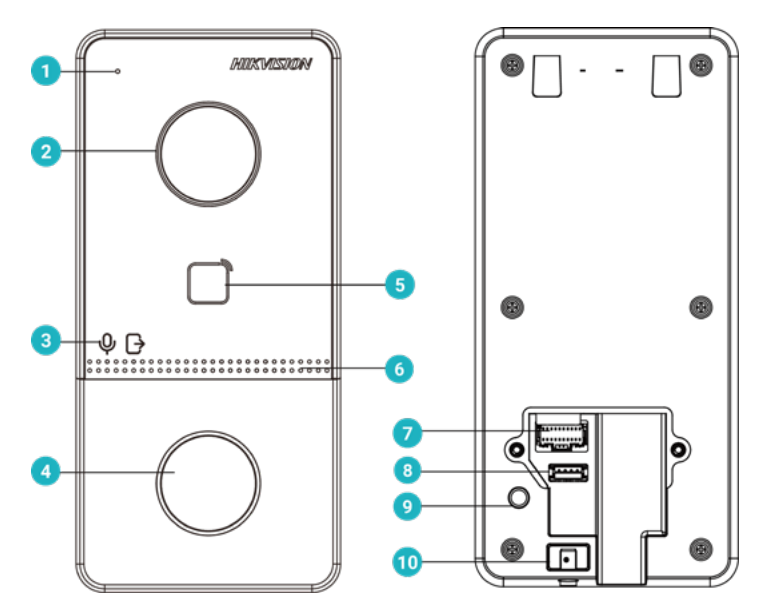

Рисунок 1-1 — Внешний вид вызывной панели CTV-IP-D6000

Таблица 1-1 — Основные части устройства

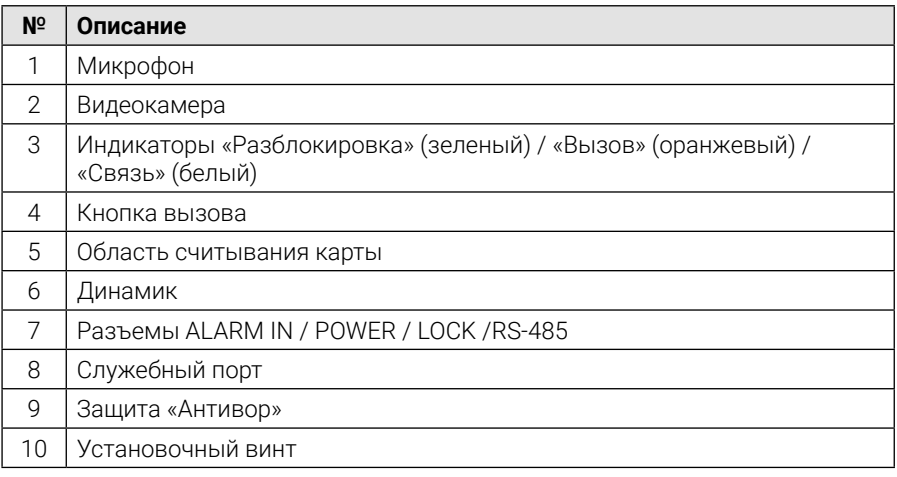

#### **1.2 Нижняя панель**

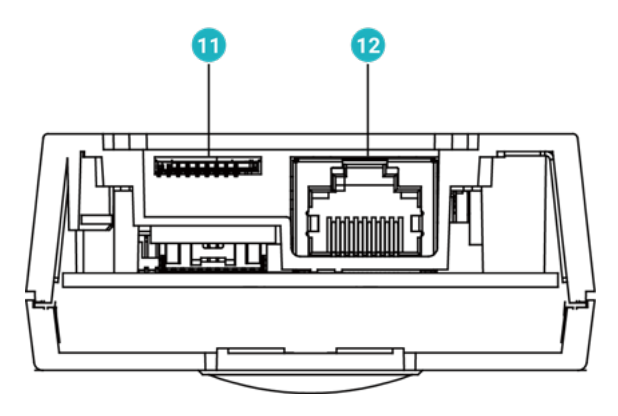

Рисунок 1-2 — Нижняя панель

Таблица 1-2 — Части нижней панели

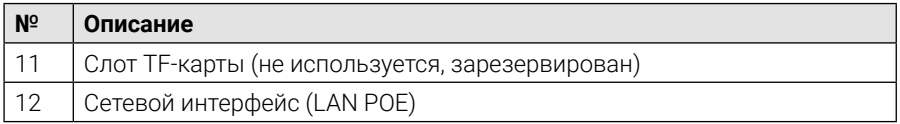

### **1.3 Комплект поставки**

В комплект поставки входят следующие изделия:

- 1. Вызывная панель CTV-IP-D6000;
- 2. Монтажная пластина;
- 3. Монтажный шаблон;
- 4. Мастер-карта для добавления карт доступа Mifare;
- 5. 20-контактный коннектор;
- 6. Крестовая отвертка типа PH00;
- 7. Шестигранный ключ типа 2.0;
- 8. Крепежный комплект;
- 9. Краткая инструкция.

# **2. РАЗЪЕМЫ И ПОДКЛЮЧЕНИЕ**

# **2.1 Описание разъемов**

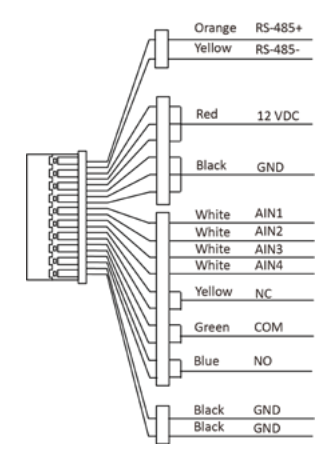

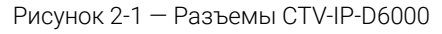

Таблица 2-1 — Описание разъемов и интерфейсов

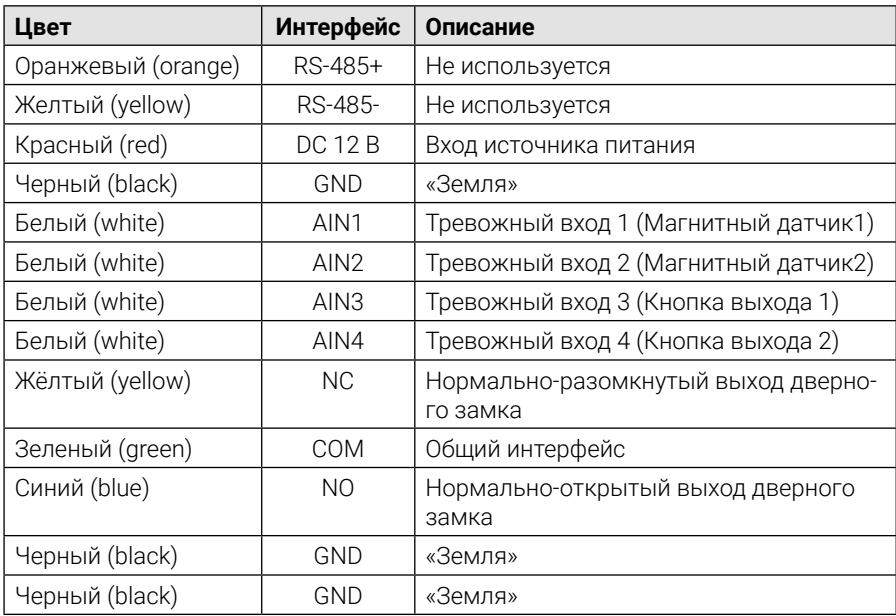

# **2.2 Подключение**

#### **2.2.1 Подключение вызывной панели**

Вызывную панель можно подключать различными способами, главные из которых перечислены ниже:

- 1) Проводное подключение к сети с использованием отдельного PoE-коммутатора – в этом случае питание и передача сигнала осуществляется по одному кабелю. Панель может быть привязана к IP-монитору CTV в той же локальной сети или может работать напрямую с приложением CTVisor IP.
- 2) Проводное подключение к сети с использованием обычного коммутатора или роутера – в этом случае панель должна быть запитана от внешнего источника питания DC 12В, а передача сигнала осуществляется по Ethernetкабелю. Панель может быть привязана к IP-монитору CTV в той же локальной сети или может работать напрямую с приложением CTVisor IP.
- 3) Беспроводное подключение к сети по Wi-Fi в этом случае панель должна быть запитана от внешнего источника питания DC 12В, а сигнал передается по Wi-Fi. Панель может быть привязана к IP-монитору CTV в той же локальной сети или может работать напрямую с приложением CTVisor IP.
- 4) Проводное подключение к IP-монитору CTV напрямую с использованием патчкорда – в этом случае панель должна быть запитана от внешнего источника питания DC 12В, а сигнал передается сразу на IP-монитор. При этом панель не имеет выхода в сеть Интернет, а IP-монитор CTV может быть подключен к сети Интернет по Wi-Fi.

# Примечание

Вызывная панель поддерживает одновременное подключение 2 сетевых интерфейсов – проводного и WI-Fi, но только к разным подсетям – нельзя подключать панель проводом и по Wi-Fi к одной и той же подсети!

Помимо различных физических способов подключения панели существуют логические способы – в настройках панели её можно назначить основной или дополнительной, за это отвечает параметр «Номер устройства» (подробнее о настройке номера устройства см. в разделе 5.5.9 этой инструкции). Если панель назначена как основная, то к ней можно подключить до 8 дополнительных IP-панелей CTV-IP-D6000 или CTV-IP-UCAM. Если панель назначена как дополнительная, то её можно подключить к любой основной панели CTV-IP-D6000 или CTV-IP-UCAM.

#### **2.2.2 Подключение дверного замка**

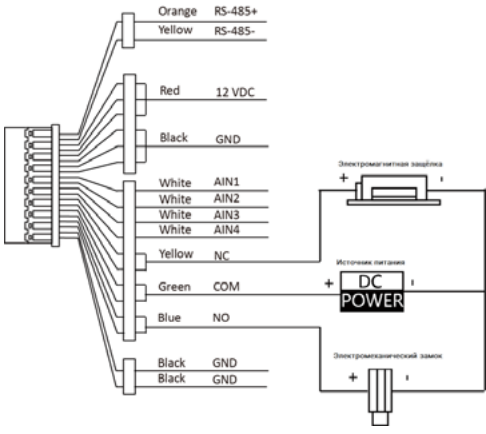

Рисунок 2-2 — Подключение дверного замка

# Примечание

Разъем NC/COM (нормально-замкнутый контакт) устанавливается по умолчанию для доступа к магнитоконтактному замку или электромагнитной защелке; разъем NO/COM (нормально-разомкнутый контакт) по умолчанию для доступа к электромеханической защелке или электромеханическому замку.

#### **2.2.3 Подключение датчиков с «сухими» контактами типа Н-З**

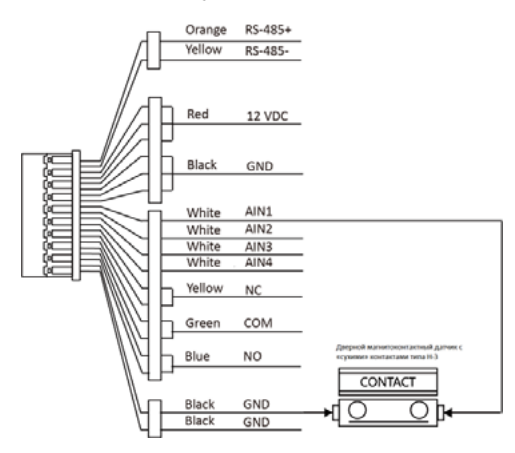

Рисунок 2-3 — Подключение дверного контакта

# Примечание

По умолчанию, AIN1 и AIN2 настроены для подключения датчиков с «сухими» контактами типа Н-З. Подразумевается, что к этим разъемам подключаются магнитоконтактные датчики двери. Датчик двери, подключенный к AIN1, определяет состояние замка, подключенного к разъему NC/NO.

#### **2.2.4 Подключение датчиков с «сухими» контактами типа Н-О (кнопка выхода)**

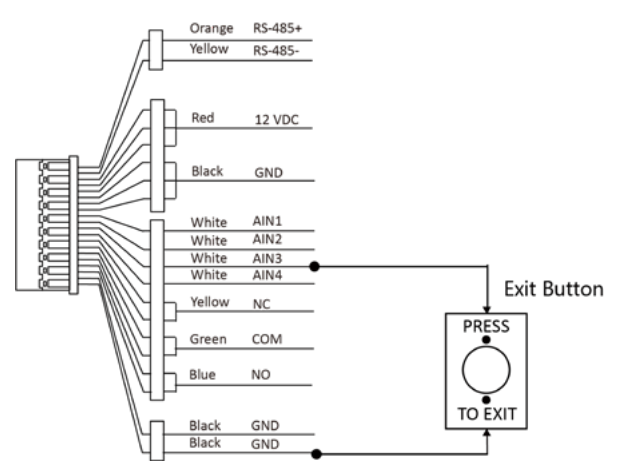

Рисунок 2-4 — Подключение кнопки выхода

# Примечание

Вход AIN3 установлен по умолчанию для подключения кнопки выхода. Кнопка выхода, подключенная к AIN3, открывает замок, подключенный к разъемам NC/NO. Вход AIN4 не используется.

# **3. УСТАНОВКА**

### Примечание

- Убедитесь, что устройство находится в хорошем состоянии, и все крепежные детали присутствуют.
- Убедитесь, что ваш источник питания соответствует вашей вызывной панели.
- Убедитесь, что во время установки все подключенное оборудование выключено.
- Проверьте соответствие спецификации устройства условиям окружающей среды.

### **3.1 Монтажная пластина**

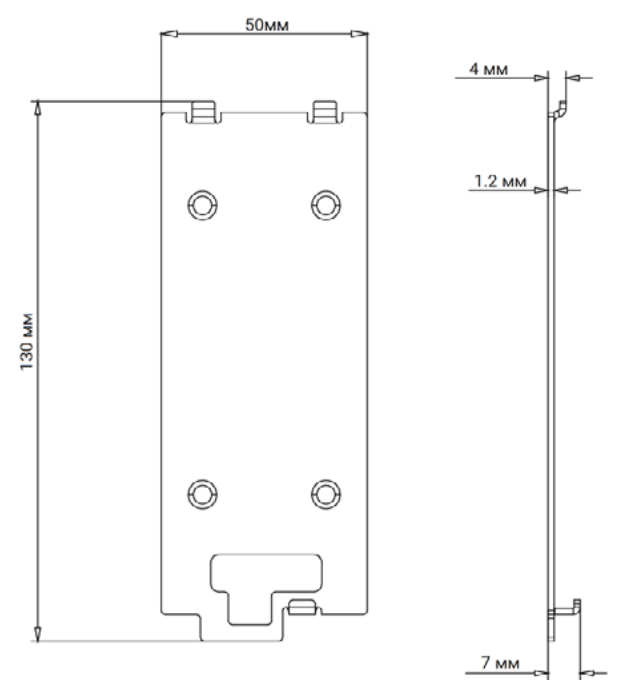

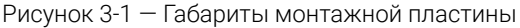

# Примечание

Размер монтажной пластины: 130 × 50 × 7 мм.

### **3.2 Накладная установка без защитного козырька**

#### Перед началом работы

Инструменты, которые необходимо подготовить для установки: сверло (ø2,846) и нивелир.

#### Порядок действий

1. Приклейте монтажный шаблон к стене. Просверлите отверстия для винтов в соответствии с монтажным шаблоном. Удалите шаблон со стены.

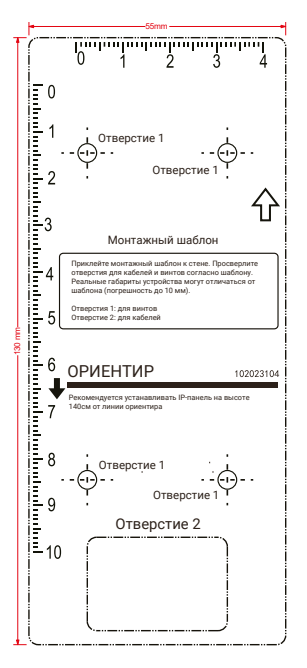

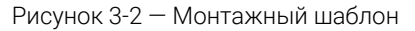

- 2. Закрепите монтажную пластину на стене с помощью 4 прилагаемых винтов, используя просверленные отверстия.
- 3. Установите вызывную панель на монтажную пластину. Закрепите устройство на монтажной пластине с помощью установочного винта.

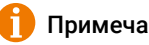

### Примечание

В зоне проводки кабеля необходимо нанести силиконовый герметик, чтобы предотвратить попадание воды в отверстия.

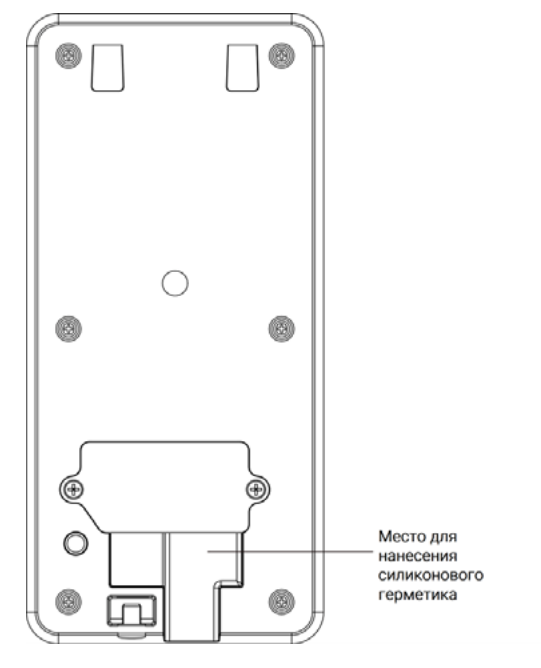

Рисунок 3-3 — Нанесение силиконового герметика

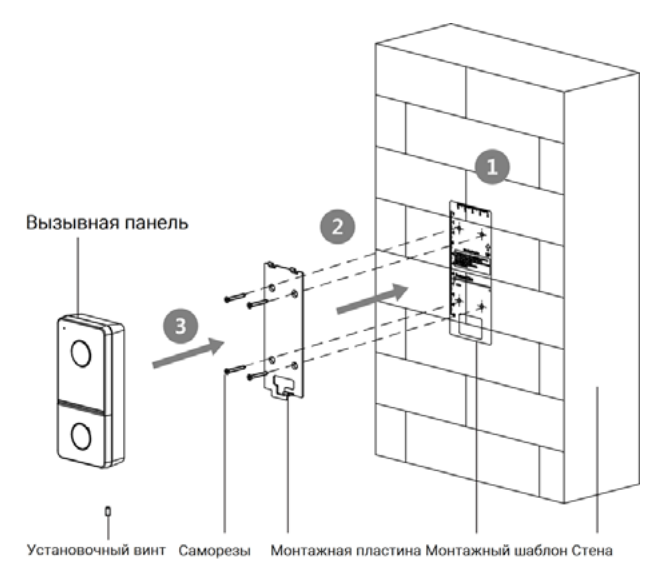

Рисунок 3-4 — Накладная установка без защитного козырька

#### **3.3 Накладная установка с защитным козырьком**

#### Перед началом работы

- Инструменты, которые необходимо подготовить для установки: сверло (ø2.846) и нивелир.
- Приобретите защитный козырек до установки.
- При установке снаружи помещений рекомендуется устанавливать устройство с защитным козырьком.

#### Порядок действий

1. Приклейте монтажный шаблон к стене. Просверлите отверстия для винтов в соответствии с монтажным шаблоном. Удалите шаблон со стены.

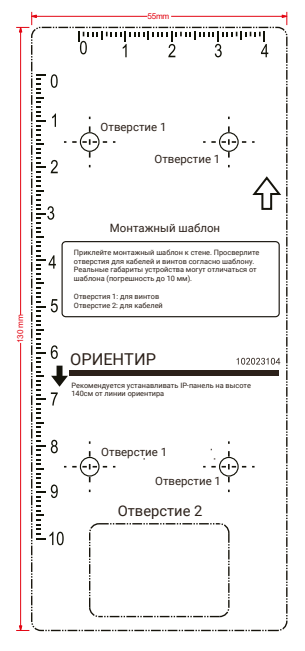

Рисунок 3-5 — Монтажный шаблон

- 2. Совместите защитный козырек с монтажной пластиной.
- 3. Закрепите монтажную пластину и защитный козырек на стене с помощью 4 прилагаемых винтов, используя просверленные отверстия.
- 4. Установите вызывную панель на монтажную пластину. Закрепите устройство на монтажной пластине с помощью установочного винта.

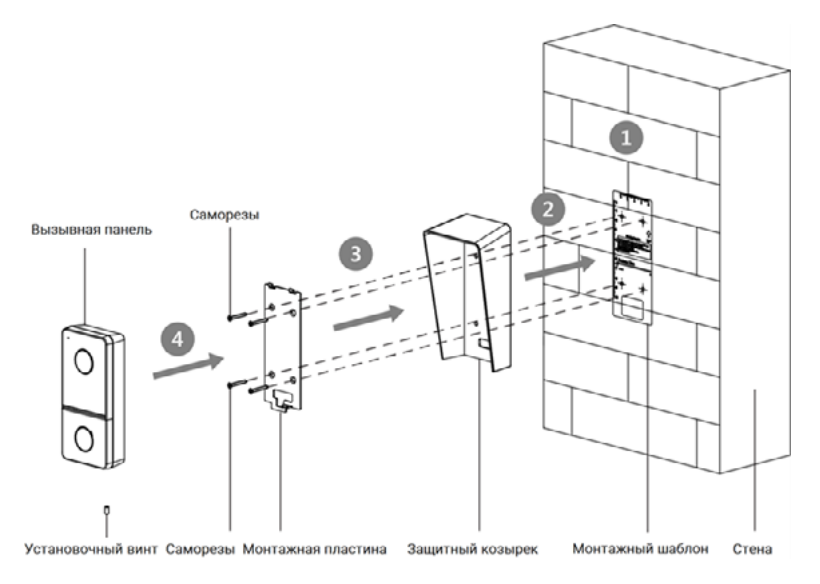

Рисунок 3-6 — Накладная установка с защитным козырьком

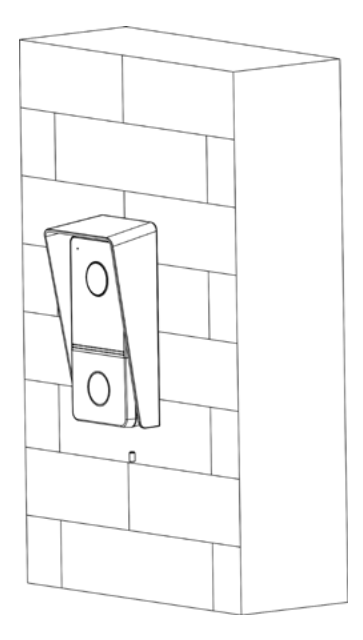

Рисунок 3-7 — Установленная вызывная панель с защитным козырьком

# **4. АКТИВАЦИЯ**

Перед началом использования необходимо активировать устройство, установив надежный пароль.

Параметры вызывной панели по умолчанию следующие:

- IP-адрес по умолчанию: 192.0.0.65.
- № порта по умолчанию: 8000.
- Имя пользователя по умолчанию: admin.
- Wi-Fi точка доступа панели активна, SSID имеет вид: AP\_XXXXXXX, где XХXXXXX – серийный номер вызывной панели.

# **4.1 Активация устройства через веб-интерфейс**

#### Порядок действий

- 1. Включите устройство и подключите его к сети с помощью патч корда.
- 2. Используйте компьютер, подключенный к той же локальной сети. Введите IP-адрес в адресной строке веб-браузера и нажмите Enter (Ввод), чтобы открыть веб-страницу активации.

# Примечание

Компьютер и устройство должны находиться в одной подсети, то есть использовать один и тот же диапазон адресов. Обмен данными может быть заблокирован из-за настроек, например, работы межсетевого экрана (фаервола). Для проверки связи можно использовать команду **ping** в командной строке компьютера. Если связь установить не удается, обратитесь за помощью к специалисту по компьютерным сетям.

3. Создайте пароль и введите его в строке пароля.

# Примечание

Настоятельно рекомендуется использовать надежный пароль (не менее 8 символов, включая буквы верхнего регистра, буквы нижнего регистра, цифры и специальные символы). Также рекомендуется регулярно обновлять пароль. Ежемесячная или еженедельная смена пароля позволит сделать использование продукта безопаснее.

- 4. Подтвердите пароль.
- 5. Нажмите OK для активации устройства.

# **4.2 Активация устройства при помощи ПО Guarding Vision**

#### Порядок действий

- 1. Запустите ПО Guarding Vision, нажмите **Maintenance and Management** $\implies$ **Device Management**  $\implies$  **Device** (Техническое обслуживание и управление  $\implies$  Управление устройством  $\implies$  Устройство) для перехода на соответствующую страницу.
- 2. Нажмите **Online Device** (Онлайн-устройства).
- 3. Выберите неактивированное устройство и нажмите **Activate** (Активировать).
- 4. Создайте пароль и подтвердите его.

# Примечание

Настоятельно рекомендуется использовать надежный пароль (не менее 8 символов, включая буквы верхнего регистра, буквы нижнего регистра, цифры и специальные символы). Также рекомендуется регулярно обновлять пароль. Ежемесячная или еженедельная смена пароля позволит сделать использование продукта безопаснее.

5. Нажмите OK для активации устройства.

# Примечание

- Когда устройство не активировано, основные операции и удаленное управление устройством невозможны.
- Используйте мышь и удерживайте кнопки Ctrl (для выбора нескольких произвольных устройств) или Shift (для выбора диапазона устройств) в списке онлайн-устройств, затем нажмите Activate (Активировать), если нужно активировать ряд устройств одновременно.

# **4.3 Редактирование сетевых параметров**

Для работы и настройки устройства через LAN (локальную сеть), необходимо настроить сетевые параметры устройства на соответствующие той подсети, к которой подключен компьютер. Вы можете изменить сетевые параметры с помощью клиентского ПО Guarding Vision.

#### Порядок действий

- 1. Выберите активированное онлайн-устройство и нажмите кнопку Modify Netinfo (Изменить сетевую информацию).
- 2. Измените IP-адрес и адрес шлюза таким образом, чтобы они принадлежали той же подсети, что и ПК.
- 3. Введите пароль и нажмите кнопку OK для активации изменения сетевых параметров.

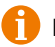

### Примечание

- Номер порта по умолчанию: 8000.
- IP-адрес вызывной панели по умолчанию: 192.0.0.65.
- После редактирования сетевых параметров устройства вы должны снова добавить его в список устройств.

### **4.4 Активация устройства при помощи мобильного приложения CTVisor IP**

Установите мобильное приложение CTVisor IP на ваш смартфон – его можно найти в Google Play или Apple Store по названию, либо отсканировав QR-код, приведенный ниже:

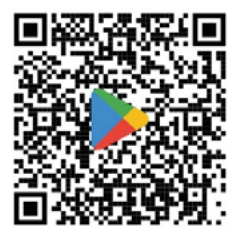

Google Play

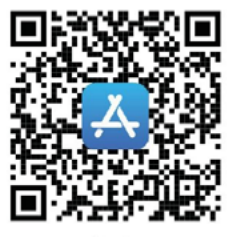

Apple Store

Рисунок 4-1 — QR-коды приложения CTVisor IP

Если вы не пользовались CTVisor IP ранее, после установки зарегистрируйтесь в системе, создав учетную запись. Ее можно настроить, используя адрес электронной почты или номер мобильного телефона. После регистрации учетной записи нажмите кнопку «Новое устройство» и выберите один из способов добавления:

- 1) Сканировать QR-код;
- 2) Ручное добавление;
- 3) Онлайн устройства.

Самый простой способ – считывание QR-кода. Отсканируйте QR-код на стикере устройства, расположенный на задней стороне вызывной панели. После этого следуйте пошаговой инструкции в приложении – будет предложено задать пароль активации, выбрать способ подключения к сети (проводной или беспроводной), установить подключение к сети и к серверу облачного доступа CTVisor IP. Если всё сделано правильно, устройство будет активировано, подключено к сети и к серверу облачного доступа, а также добавлено в приложение CTVisor IP для текущей учетной записи пользователя.

### **4.5 Активация устройства при помощи IP-монитора CTV-IP-MXXX**

Если вызывная панель будет использоваться совместно с IP-монитором CTV, то её активацию можно произвести при помощи экранного меню монитора. Подробный порядок действий по активации вызывной панели и её сопряжении с монитором указан в полной инструкции на IP-монитор CTV.

# **5. КОНФИГУРАЦИЯ УСТРОЙСТВА**

Вызывную панель можно настроить разными методами: через встроенный веб-интерфейс, с помощью ПО Guarding Vision, посредством приложения CTVisor IP или даже через экранное меню IP-монитора CTV. Наиболее полный спектр параметров устройства доступен при конфигурации через веб-интерфейс или ПО Guarding Vision. Эта инструкция предлагает пример настройки через веб-интерфейс, конфигурация с помощью ПО Guarding Vision аналогична.

# **5.1 Просмотр в режиме реального времени**

В адресной строке веб-браузера введите IP-адрес устройства и нажмите Enter, чтобы перейти на страницу входа в систему:

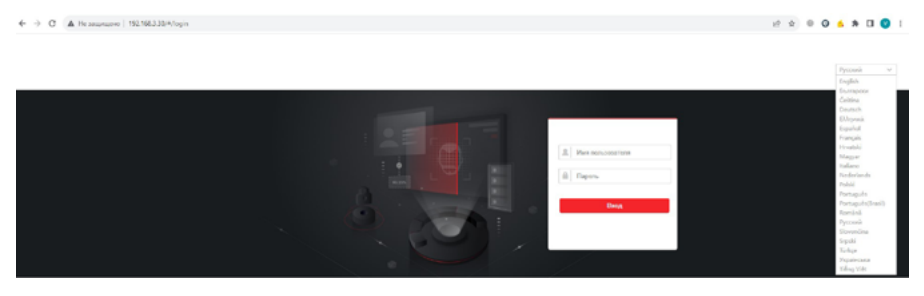

Рисунок 5-1 — Страница авторизации

Выберите требуемый язык веб-интерфейса в правом верхнем углу (поддерживается 21 язык). После этого страница авторизации перезагрузится в соответствующем языковом режиме. Введите имя пользователя и пароль, который был задан при активации устройства, затем нажмите **Login** (Вход) для перехода на страницу просмотра в режиме реального времени. Или нажмите Live View (Просмотр в режиме реального времени) для перехода на соответствующую страницу.

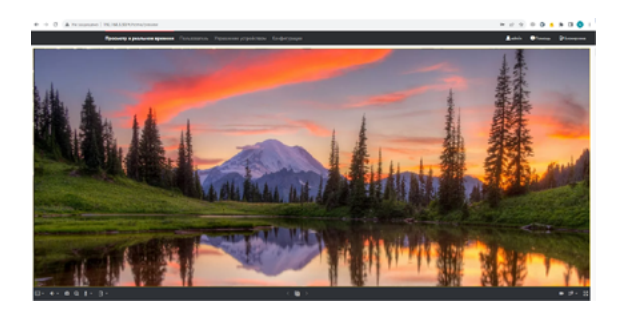

Рисунок 5-2 — Просмотр в режиме реального времени

- Вы можете запустить/остановить просмотр видео в реальном времени, сохранить фото и видеозапись на локальный диск компьютера, включить/выключить звук и двустороннюю аудиосвязь, открыть/закрыть замок, включить/ выключить цифровой зум, а также переключиться в полноэкранный режим.
- Вы можете выбрать тип потока: основной поток или дополнительный поток.

#### **5.2 Управление пользователями**

Вызывная панель поддерживает добавление 2000 пользователей и 10 000 карт доступа формата Mifare в свою внутреннюю память. Для управления пользователями и картами доступа используется раздел User (Пользователь) веб-интерфейса панели:

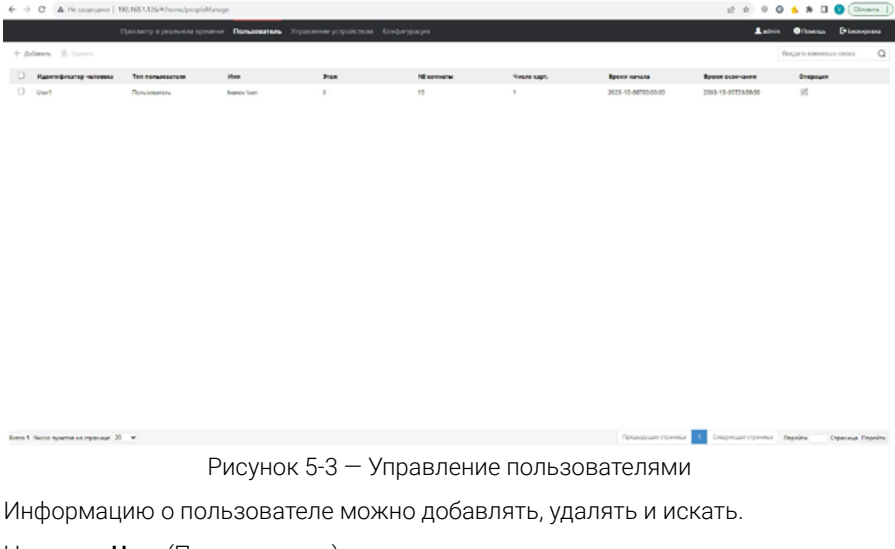

Нажмите User (Пользователь) для перехода на страницу настроек.

• Нажмите Add (Добавить) и введите данные пользователя: идентификатор, имя пользователя (поддерживаются только латинские буквы и арабские цифры), номер этажа и номер комнаты, период действия:

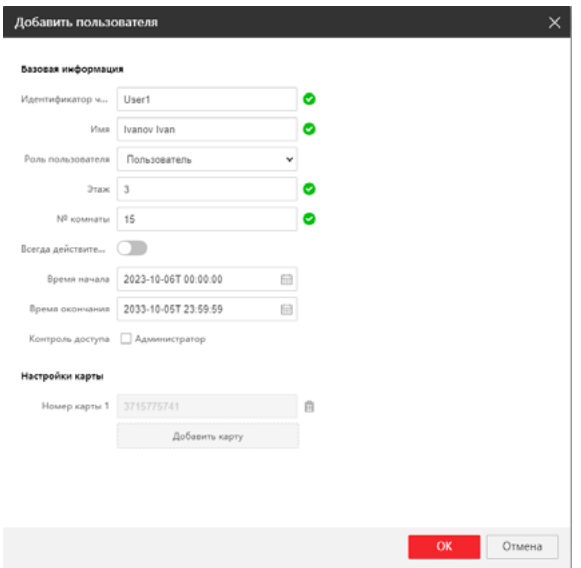

Рисунок 5-4 — Добавление пользователя

• Нажмите Add Card (Добавить карту), в открывшемся окне Issue Card (Выпуск карты) введите ID номер карты вручную или нажмите на кнопку Read (Прочитать) и поднесите карту пользователя к области считывания карт доступа вызывной панели:

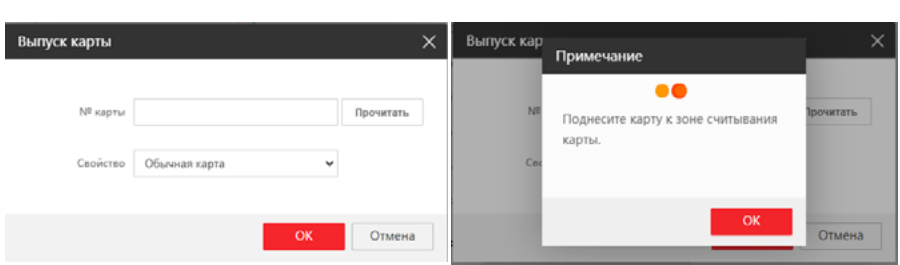

Рисунок 5-5 — Добавление карты доступа

Если карта доступа успешно считана, то в строке «№ карты» появится её ID номер. Одному пользователю можно назначить до 5 карт доступа.

- Нажмите Edit (Изменить), чтобы отредактировать информацию о пользователе.
- Выберите пользователя и нажмите Delete (Удалить) для удаления выбранного пользователя.
- Введите ключевое слово и нажмите иконку поиска. Информация будет отображена в виде списка.

# Примечание

Карты доступа можно заносить в память панели, используя мастер-карту из комплекта поставки. Поднесите мастер-карту к области считывания карт доступа – панель издаст 2 коротких звуковых сигнала, сигнализирующих о том, что сессия добавления карт доступа открыта. Поднесите карту доступа, панель издаст 1 звуковой сигнал, сигнализирующий о том, что карта успешно записана в память устройства. Если требуется занести несколько карт доступа, то просто подносите их одну за другой во время открытой сессии добавления. Для завершения сессии добавления снова поднесите мастер-карту и панель издаст 2 коротких звуковых сигнала.

Сессия автоматически закрывается, если карту доступа не подносили в течение 10 секунд. Для каждой карты доступа, занесенной в память устройства с помощью мастер-карты, автоматически создается отдельная безымянная учетная запись пользователя с идентификатором 1, 2, 3 и т.д. Эти учётные записи можно отредактировать, например, указать ФИО пользователя, его этаж и комнату.

Удаление карт доступа производится только из веб-интерфейса, а с помощью мастер-карты удалять карты доступа нельзя. При удалении учетной записи пользователя удаляются и все карты доступа, связанные с этой учетной записью.

#### **5.3 Управление устройством**

В этой вкладке можно добавить IP-монитор CTV, чтобы вызывная панель CTV-IP-D6000 производила его вызов при нажатии кнопки вызова посетителем.

Нажмите Device List (Список устройств) для перехода на страницу настроек.

|          |                          | 6 3 C A Hrasusune 192.168.130/interact/home/deviceManage/deviceUst    |                                                                              |                                    |             |                               |                    |           |                  |                   |                                    |  |
|----------|--------------------------|-----------------------------------------------------------------------|------------------------------------------------------------------------------|------------------------------------|-------------|-------------------------------|--------------------|-----------|------------------|-------------------|------------------------------------|--|
|          |                          |                                                                       | Просмотр в реальном времени Пользователь Управление устройством Конфигурации |                                    |             |                               |                    |           |                  |                   | <b>Latvin Otherson Differences</b> |  |
|          | <b>Cruces</b> prepellers |                                                                       |                                                                              |                                    |             |                               |                    |           |                  |                   |                                    |  |
|          |                          | + Adeses (2 Percepagneses (3 Novem (1 Youth) C Geographeses C Observe |                                                                              |                                    |             |                               |                    | Crowd Box |                  | w Tanyopolova Box |                                    |  |
| $\Box$ M |                          | Two ycrealizina                                                       | IP aspec                                                                     | Cepushnush waxnep<br><b>Magers</b> |             | Текущая впроня<br><b>Staw</b> | <b>NT ABANATAL</b> | <b>M</b>  | Vive nonuncerons | <b>Cranyo</b>     | Compagne                           |  |
| $\Box$   |                          | Вестринная станцая 192,168,122                                        |                                                                              | OE1638674                          | CT/-#-MS734 | V2.3.24 build 230915          |                    | $\sim$    | admin            | $01$ cannel       | <b>図 自</b>                         |  |

Рисунок 5-6 — Управление устройством

#### Добавление устройства

Нажмите Add (Добавить), чтобы указать новый видеодомофон или дополнительную вызывную панель. Введите параметры и нажмите ОК.

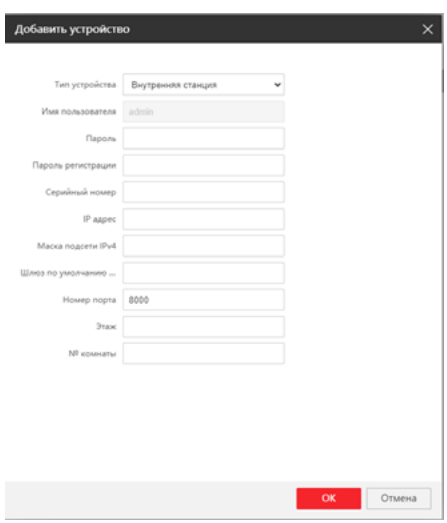

Рисунок 5-7 — Добавление устройства

Для добавления устройства с помощью шаблона в формате Excel нажмите Import (Импортировать) и в открывшемся окне укажите путь к Excel-файлу.

# Примечание

Для модели CTV-IP-D6000 имеет смысл добавить только одно устройство, так как эта модель оснащена единственной кнопкой вызова и не имеет возможности передавать сигнал на несколько основных мониторов.

#### Экспорт

Чтобы экспортировать данные добавленного устройства на компьютер, нажмите Export (Экспорт) – будет произведена загрузка Excel-файла с параметрами добавленного устройства.

Пример содержимого файла экспорта:

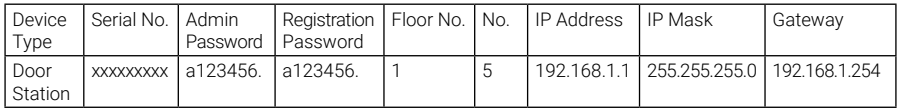

#### Удаление устройства

Чтобы удалить добавленное устройство, выберите его из списка и нажмите Delete (Удалить).

#### Синхронизация

Нажмите Synchronize (Синхронизировать), чтобы синхронизировать информацию.

#### Обновление

Нажмите Refresh (Обновить), чтобы обновить информацию об устройстве и его статус в сети.

#### Изменение параметров добавленного устройства

Нажмите значок  $\mathbb{Z}_1$  чтобы изменить параметры устройства. Пример окна изменения параметров:

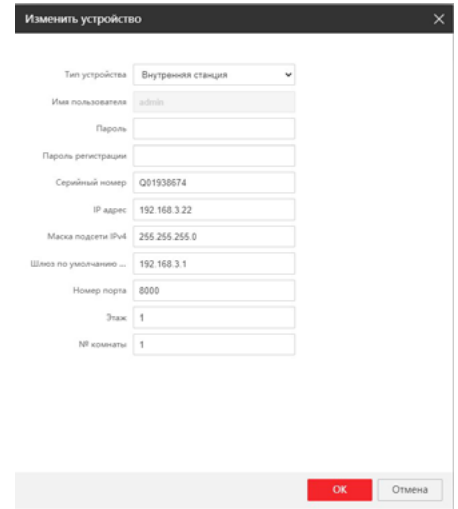

Рисунок 5-8 — Изменение параметров устройства

# **5.4 Установка параметров работы устройства**

Нажмите Configuration (Конфигурация) для установки параметров устройства.

Конфигурация в ПО Guarding Vision выполняется так же, как и в веб-интерфейсе. В этом документе в качестве примера приводится конфигурация в веб-интерфейсе.

# Примечание

Если веб-страница устройства не загружается корректно, запустите браузер, нажмите  $\hat{\S}$ ? Internet Options  $\Longrightarrow$  Security (Настройки интернета  $\Longrightarrow$  Безопасность), чтобы отключить защищенный режим.

#### **5.4.1 Настройки локальных параметров**

Здесь можно настроить параметры просмотра в режиме реального времени. Это относится к сохраненным файлам видеозаписей и скриншотам. Такие файлы пользователь может создавать при помощи веб-браузера. Вы также можете задать и просмотреть пути сохранения скриншотов и записанных видео на ПК, на котором запущен веб-браузер.

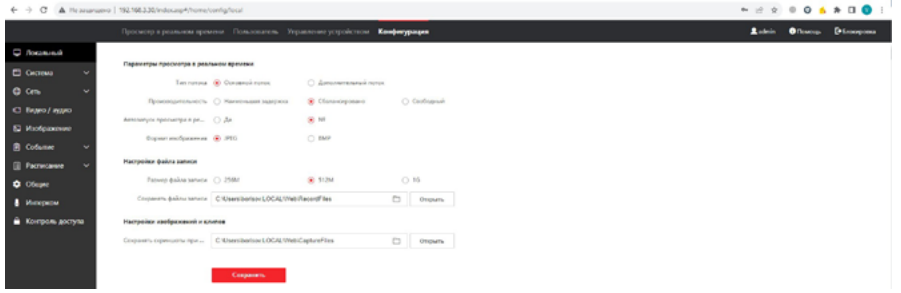

Рисунок 5-9 — Настройка локальных параметров

#### Параметры просмотра в режиме реального времени

#### **Тип потока**

Выберите тип потока: Main Stream (Основной поток) или Sub-stream (Дополнительный поток).

#### **Производительность отображения**

Выберите производительность отображения: Shortest Delay (Минимальная задержка), **Balanced** (Сбалансированное) или **Fluent** (Плавное).

#### **Автоматический запуск просмотра в режиме реального времени**

Нажмите Yes (Да) для включения функции.

#### **Формат изображения**

Выберите формат скриншотов.

Нажмите Save (Сохранить) для применения настроек.

# **Параметры файлов записи**

#### **Размер записанных файлов**

Выберите размер разбиения записанных и загруженных файлов: 256 МБ, 512 МБ или 1 ГБ. После выбора значения максимальный размер файла будет равен этому значению.

#### **Сохранить записанные файлы в**

Установите путь сохранения записанных вручную видеофайлов.

Нажмите **Save** (Сохранить) для применения настроек.

#### **Настройки изображений и клипов**

#### **Задание папки для сохранения скриншотов в режиме реального времени**

Задайте папку сохранения для скриншотов в режиме просмотра в реальном времени.

# Примечание

Вы можете нажать Browse (Обзор), чтобы изменить директорию сохранения файлов видео и изображений, и нажать **Open** (Открыть), чтобы открыть заданную папку с сохраненными видео и изображениями.

Нажмите Save (Сохранить) для применения настроек.

### **5.4.2 Система**

Следуйте приведенным ниже инструкциям для настройки параметров системы, в том числе настроек системы, технического обслуживания, безопасности, управления пользователями и т. д.

Нажмите System (Система) для перехода на страницу настроек системы.

#### Базовая информация

Нажмите System Settings  $\Longrightarrow$  Basic Information (Системные настройки  $\Longrightarrow$ Базовая информация) для перехода на соответствующую страницу. Здесь вы можете изменить Device Name (Имя устройства) и Device No. (№ устройства), а также выбрать язык интерфейса в поле Language (Язык) по вашему усмотрению. Кроме того, в этом разделе отображается текущая версия прошивки, кодировки, веб-версии и версия плагина. Также тут отображается количество созданных пользователей (1-2000) и карт доступа (1-10000).

Нажмите Save (Сохранить) для применения настроек.

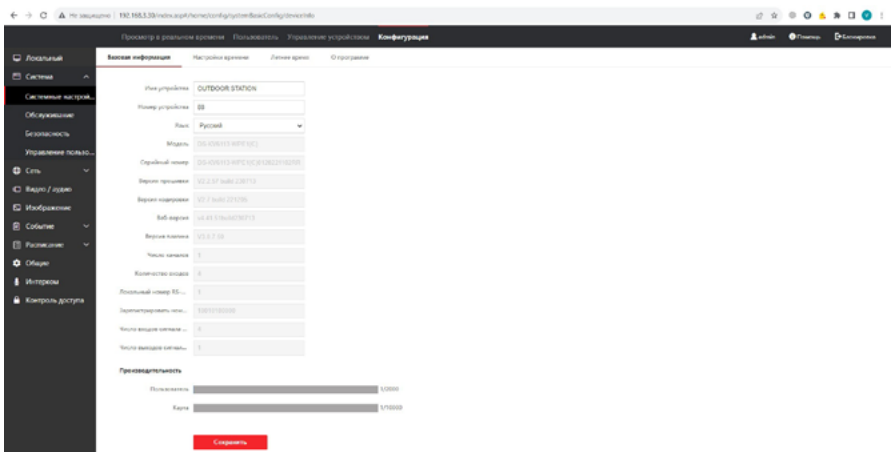

Рисунок 5-10 — Системные настройки – Базовая информация

#### **Настройки времени**

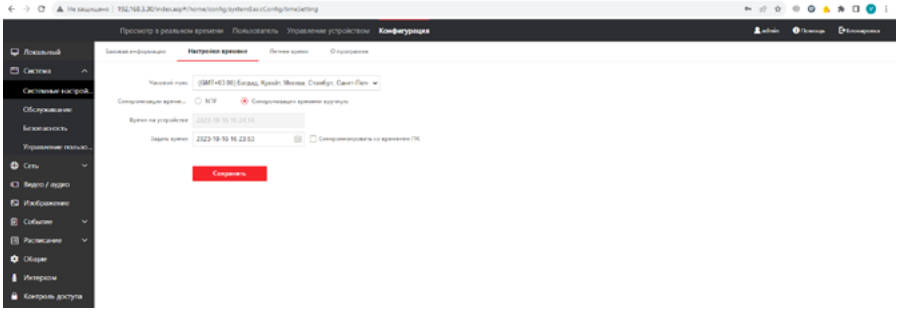

Рисунок 5-11 — Системные настройки – Настройки времени

Нажмите System Settings  $\Longrightarrow$  Time Settings (Системные настройки  $\Longrightarrow$  Настройки времени) для перехода на соответствующую страницу. Из выпадающего списка Time Zone (Часовой пояс) выберите необходимый часовой пояс.

- Включите NTP (сервер точного времени), установите значения в полях Server Address (Адрес сервера), NTP Port (Порт NTP) и Interval (Интервал).
- Включите **Manual Time Sync.** (Синхронизация времени вручную), установите время вручную или поставьте галочку Sync. with computer time (Синхронизировать со временем компьютера).

Нажмите Save (Сохранить) для применения настроек.

#### **Летнее время**

Нажмите System Settings  $\Longrightarrow$  DST (Системные настройки  $\Longrightarrow$  Летнее время) и нажмите Enable DST (Включить DST). Установите необходимые параметры и нажмите Save (Сохранить), чтобы активировать настройки.

#### **About (О программе)**

В этом разделе можно ознакомиться с лицензией на использование программного обеспечения с открытым исходным кодом (на английском языке).

#### **Обслуживание**

Нажмите System  $\Longrightarrow$  Maintenance (Система  $\Longrightarrow$  Обслуживание) для перехода на страницу настроек.

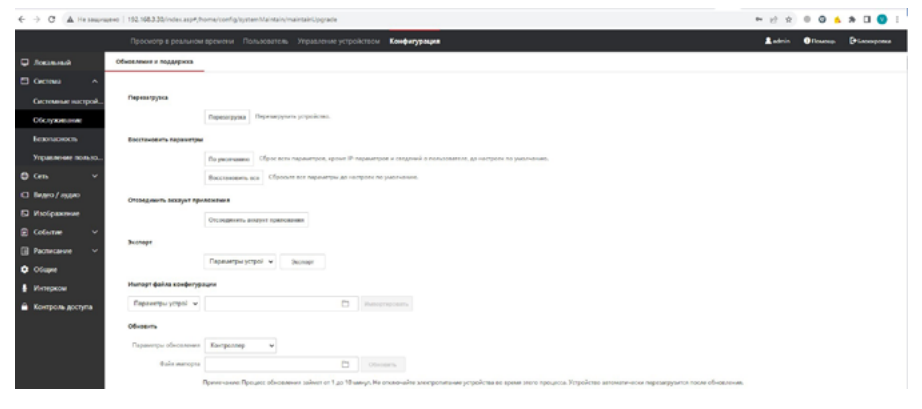

Рисунок 5-12 — Обновление и поддержка

• Перезагрузка. Нажмите Reboot (Перезагрузка) для перезагрузки устройства.

#### **По умолчанию**

Нажмите Default (По умолчанию) для сброса всех параметров, кроме IP-параметров и информации пользователей, до значений по умолчанию.

#### **Восстановление**

Нажмите Restore All (Восстановить все) для сброса всех параметров до значений по умолчанию.

#### **Отсоединить аккаунт приложения**

Нажмите Unlink APP Account (Отсоединить аккаунт приложения) для отвязки устройства от текущей учетной записи пользователя приложения CTVisor IP.

#### **Управление конфигурацией**

- Экспорт параметров:
- 1. Выберите Device Parameters (Параметры устройства) и нажмите Export (Экспортировать) для появления всплывающего диалогового окна.
- 2. Установите и подтвердите пароль шифрования.
- 3. Нажмите OK для экспорта параметров. Файл экспорта будет сохранен на компьютере в папку загрузок, заданную в браузере по умолчанию. Имя файла: «configurationData».
- Импорт файла конфигурации:
- 1. Нажмите Browse (Обзор) для выбора файла конфигурации.
- 2. Нажмите Import (Импорт) и введите пароль шифрования для импорта.
- Обновление: Нажмите Browse (Обзор) для выбора файла обновления.

# Примечание

Процесс обновления займет от 1 до 10 минут, не выключайте устройство во время обновления. После завершения устройство будет перезагружено автоматически.

#### **Безопасность**

Нажмите System  $\Longrightarrow$  Security (Система  $\Longrightarrow$  Безопасность) для перехода на страницу настроек. На ней вы можете включить поддержку протокола SSH.

Нажмите Save (Сохранить) для применения настроек.

#### **Управление пользователями**

Нажмите User Management (Управление пользователями) для перехода на страницу настроек.

В данной модели имеется единственная учетная запись пользователя admin с правами администратора. Создание других пользователей не предусмотрено.

# Примечание

Настоятельно рекомендуется использовать надежный пароль (не менее 8 символов, включая буквы верхнего регистра, буквы нижнего регистра, цифры и специальные символы). Также рекомендуется регулярно обновлять пароль. Ежемесячная или еженедельная смена пароля позволит сделать использование продукта безопаснее.

#### **Онлайн пользователи**

Нажмите User Management  $\Longrightarrow$  Online Users (Управление пользователями  $\Longrightarrow$ Онлайн пользователи) для перехода на соответствующую страницу.

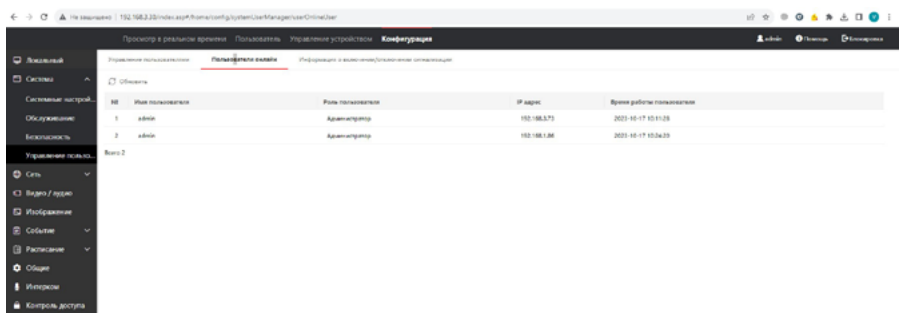

Рисунок 5-13 — Онлайн пользователи

Нажмите Refresh (Обновить), чтобы получить текущую информацию.

Информация о включении/отключении сигнализации

Нажмите User Management  $\Longrightarrow$  Arming/Disarming Information (Управление пользователями Информация о включении/отключении сигнализации) для просмотра информации. Нажмите Refresh (Обновить), чтобы получить текущую информацию – тип и IP-адрес устройства, которое включило/отключило сигнализацию.

#### **5.4.3 Настройка сети**

#### Настройка параметров TCP/IP

Параметры TCP/IP должны быть правильно выбраны перед тем, как вы начнете работать с устройством по сети. Устройство поддерживает протокол IPv4.

#### Порядок действий

1. Нажмите Network  $\implies$  Basic Settings  $\implies$  TCP/IP (Сеть  $\implies$  Основные настройки TCP/IP) для перехода на страницу настроек.

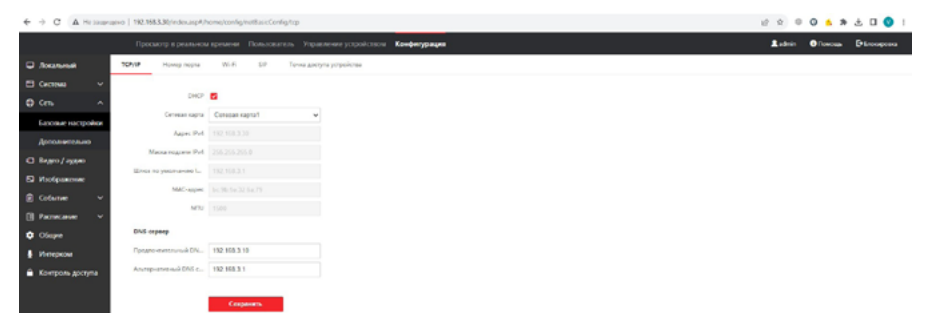

Рисунок 5-14 — Настройки TCP/IP

- 2. Настройте сетевые параметры.
	- Поставьте галочку DHCP для автоматического получения сетевых параметров от DHCP-сервера.
	- Либо задайте вручную IPv4 Address (Адрес IPv4), IPv4 Subnet Mask (Маска подсети для IPv4) и IPv4 Default Gateway (Шлюз по умолчанию для  $IPv4$ ).
- 3. Настройте соответствующие параметры DNS-сервера.
- 4. Нажмите Save (Сохранить) для применения настроек.

#### **Настройка портов**

#### Порядок действий

1. Нажмите Network  $\Longrightarrow$  Basic Settings  $\Longrightarrow$  Port (Сеть  $\Longrightarrow$  Основные настройки  $\implies$  Порт) для перехода на страницу настроек.

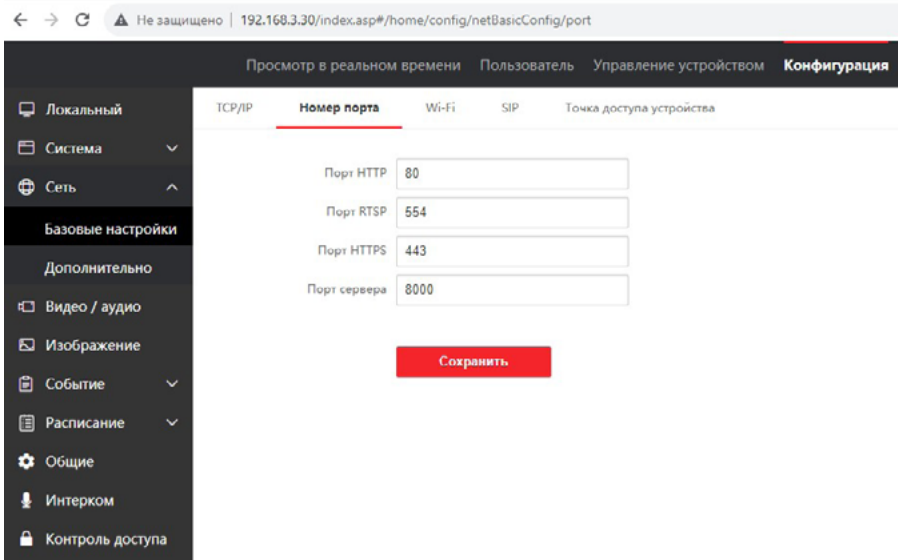

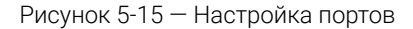

2. Установите порты устройства.

#### Порт HTTP

Номер порта по умолчанию: 80, его можно изменить на любой незанятый номер порта.

#### Порт HTTPS

Номер порта по умолчанию: 443, его можно изменить на любой незанятый номер порта.

#### Порт RTSP

Номер порта по умолчанию: 554.

Запрос основного потока: rtsp://admin:password@192.0.0.65:554/Streaming/Channels/101

Запрос доп. потока: rtsp://admin:password@192.0.0.65:554/Streaming/Channels/102

Оба потока передаются со звуком.

#### Порт сервера

Номер порта по умолчанию: 8000, и его можно изменить на любой номер порта в диапазоне от 2000 до 65535.

3. Нажмите Save (Сохранить) для применения настроек.

# **Настройка Wi-Fi**

#### **Порядок действий**

1. Перейдите в Network  $\Longrightarrow$  Basic Settings  $\Longrightarrow$  Wi-Fi (Сеть  $\Longrightarrow$  Основные настройки Настройки Wi-Fi) для перехода на страницу настроек.

|                                | ← → C A Hessuruavo   192.163.30/indecasp*/home/config/retEastConfig/virt |                                                                              |                             | H 2 8 9 6 8 5 8 9 1                     |
|--------------------------------|--------------------------------------------------------------------------|------------------------------------------------------------------------------|-----------------------------|-----------------------------------------|
|                                |                                                                          | Просмотр в реальном времени Пользователь Управление устройством Конфигурация |                             | <b>Room</b><br><b>Ollowan Discogram</b> |
| C Rockwall                     | TOWP<br>Howep noone MI-R 22                                              | Точки доступи эстройства                                                     |                             |                                         |
| C Cacross<br>$\sim$            | 105.85                                                                   |                                                                              |                             |                                         |
| $0$ Cm.<br>$\hat{\phantom{a}}$ | $m \in \mathbf{Z}$                                                       |                                                                              |                             |                                         |
| Базовые настройки              | $+$ Admm $-$ C Obsam                                                     |                                                                              |                             |                                         |
| Дополнительно                  | West carte WS-RT                                                         |                                                                              | <b>Опирация</b>             |                                         |
| C Bayro / Iyyan                | Floastermes-Office19                                                     | $\overline{\mathbf{x}}$                                                      |                             |                                         |
| E Madpassinee                  | Office.V                                                                 | $\mathfrak{D}$                                                               | $\mathcal{D}_{\mathcal{C}}$ |                                         |
| <b>B</b> Column<br>$\sim$      | Superfection/ter                                                         | $\frac{1}{2}$                                                                | ÷.                          |                                         |
| <b>Пр</b> Расписание<br>$\sim$ | TO MilesTic                                                              | $\hat{\mathbf{x}}$                                                           | n.                          |                                         |
| <b>Q</b> Ofense                | <b>MDRDam</b>                                                            | ÷                                                                            | s.                          |                                         |
| <b>&amp;</b> Интернала         | Office17                                                                 | $\mathfrak{D}$                                                               |                             |                                         |
|                                | Testroylar                                                               | u                                                                            | $\eta_{\rm c}$              |                                         |
| • Конроль доступа              | feelt.                                                                   | $\overline{\phantom{a}}$                                                     | 16                          |                                         |
|                                | KALASHNIKOVA                                                             | $\overline{\phantom{a}}$                                                     | $\mathcal{D}_{\mathcal{C}}$ | $\scriptstyle\rm v$                     |
|                                | <b>WILAN</b>                                                             |                                                                              |                             |                                         |
|                                | Синала кастройки                                                         |                                                                              |                             |                                         |

Рисунок 5-16 — Настройка Wi-Fi

- 2. Включите Wi-Fi. Ниже отобразится список доступных Wi-Fi сетей с указанием уровня сигнала. Для подключения к нужной сети нажмите на значок  $\%$  напротив названия этой сети, в открывшемся окне введите пароль для неё и сохраните данные.
- 3. Либо нажмите Add (Добавить) и установите соответствующие параметры и задайте пароль Wi-Fi вручную.
	- 1) Введите SSID.
	- 2) Выберите Working Mode (Режим работы).
	- 3) Выберите **Encryption Type** (Тип шифрования).
	- 4) Нажмите ОК.
- 4. Нажмите Refresh (Обновить), чтобы получить текущую информацию.
- 5. Нажмите Network Settings (Сетевые параметры), чтобы открыть окно с текущими параметрами подключения к Wi-Fi сети:

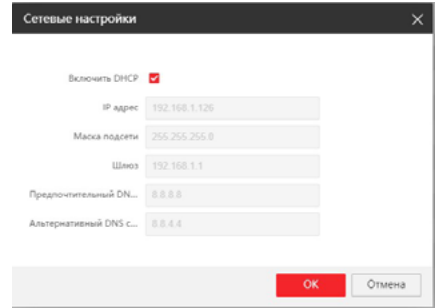

Рисунок 5-17 — Сетевые параметры Wi-Fi

При необходимости можно отключить DHCP-клиент и задать сетевые параметры Wi-Fi подключения вручную.

# **Настройка SIP**

#### **Порядок действий**

1. Нажмите Network  $\Longrightarrow$  Basic Settings  $\Longrightarrow$  SIP (Сеть  $\Longrightarrow$  Основные настройки  $\implies$  SIP) для перехода на страницу настроек.

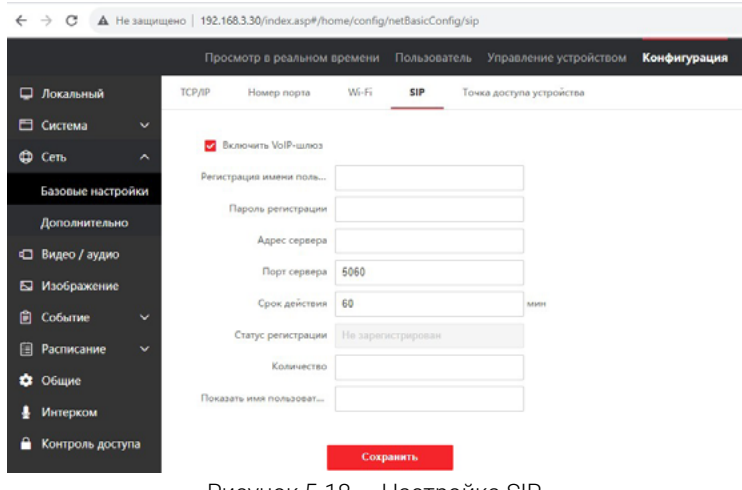

Рисунок 5-18 — Настройка SIP

- 2. Поставьте галочку Enable VOIP Gateway (Включить шлюз VOIP).
- 3. Настройте параметры SIP.
- 4. Нажмите Save (Сохранить) для применения настроек.

### **Точка доступа устройства**

#### **Порядок действий**

- 1. Нажмите Network  $\implies$  Basic Settings  $\implies$  Device Hotspot (Сеть  $\implies$  Основные настройки  $\implies$  Точка доступа устройства) для перехода на страницу настроек.
- 2. Включите точку доступа устройства и сохраните изменения. После этого панель перезагрузится, и подсветка кнопки вызова начнет мигать с частотой 1 раз в 3 секунды, сигнализируя о том, что включена точка доступа Wi-Fi самого устройства. SSID будет иметь вид: AP\_XXXXXXX, где XXXXXXX – серийный номер устройства.

# Примечание

При включении точки доступа устройства подключение к сети по Wi-Fi деактивируется. Поэтому не следует включать её, если установлено только Wi-Fi подключение к устройству, а проводное подключение отсутствует, иначе управление устройством будет потеряно.

### **Настройка параметров FTP**

#### **Порядок действий**

1. Нажмите Network  $\Longrightarrow$  Advanced  $\Longrightarrow$  FTP (Сеть  $\Longrightarrow$  Дополнительно  $\Longrightarrow$  FTP) для перехода на страницу настроек.

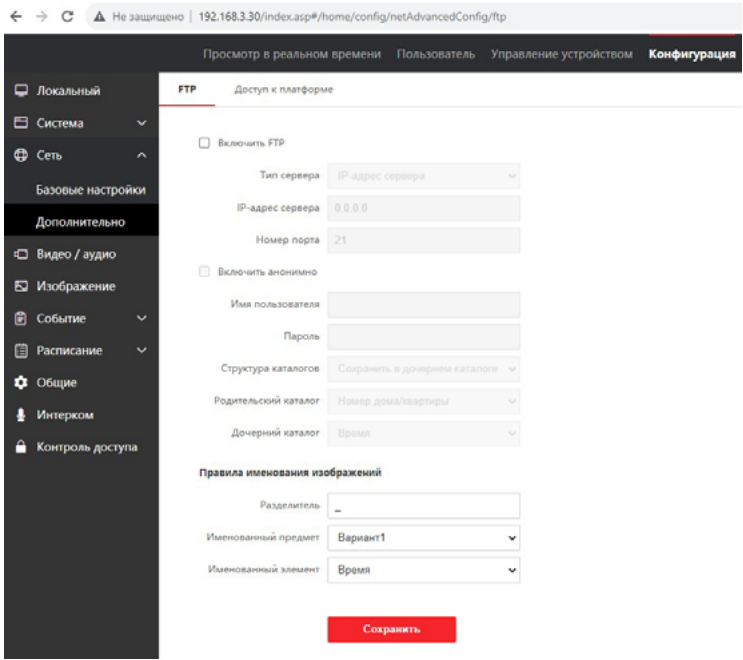

Рисунок 5-19 — Настройка параметров FTP

- 2. Поставьте галочку Enable FTP (Включить FTP).
- 3. Выберите Server Type (Тип сервера).
- 4. Введите Server IP Address (IP-адрес сервера) и Port (Порт).
- 5. Укажите имя пользователя и пароль для входа на сервер в полях User Name (Имя пользователя) и Password (Пароль).
- 6. Выберите значения в полях Directory Structure (Структура директорий), Parent Directory (Родительская директория) и Child Directory (Дочерняя директория).
- 7. Установите правила создания имен изображений.
- 8. Нажмите Save (Сохранить) для применения настроек.

#### **Доступ к платформе облачного сервиса**

В этом разделе рассказано, как включить/выключить службу облачного доступа. Для того чтобы панель можно было использовать в приложении CTVisor IP, необходимо включить эту службу.

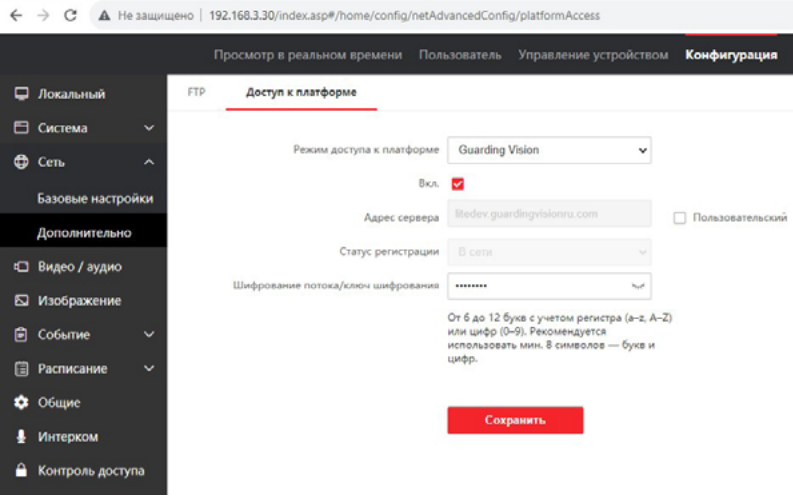

Рисунок 5-20 — Настройка параметров облачного доступа

#### **Порядок действий**

- 1. Нажмите Network  $\Longrightarrow$  Advanced Settings  $\Longrightarrow$  Platform Access (Сеть  $\Longrightarrow$  Дополнительно Доступ к платформе) для перехода на страницу настроек.
- 2. Нажмите Enable (Включить) для включения функции.
- 3. Адрес сервера по умолчанию: litedev.guardingvisionru.com. При необходимости, можно ввести адрес сервера вручную, для этого следует отметить пункт **Custom** (Пользовательский) и ввести нужный адрес сервера в поле слева.

# Примечание

Guarding Vision является службой облачного доступа для приложения CTVisor IP для мобильных устройств. С помощью приложения CTVisor IP можно просматривать видео в реальном времени с устройства, получать тревожные уведомления и т. д.

4. Создайте Stream Encryption/Encryption Key (Шифрование потока/ Ключ шифрования) для устройства.

# Примечание

Задайте от 6 до 12 букв (от a до z, от A до Z) или цифры (от 0 до 9), с учетом регистра. Рекомендуется использовать комбинацию не менее 8 букв или цифр. Этот пароль можно выбрать таким же, как пароль активации.

5. Нажмите Save (Сохранить) для применения настроек.

В поле Register Status (Статус регистрации) отображается текущий статус подключения панели к облачному серверу.

### **5.4.4 Видео и аудио**

#### **Параметры видео**

#### Порядок действий

1. Нажмите Video/Audio  $\Longrightarrow$  Video (Видео/Аудио  $\Longrightarrow$  Видео) для перехода на соответствующую страницу.

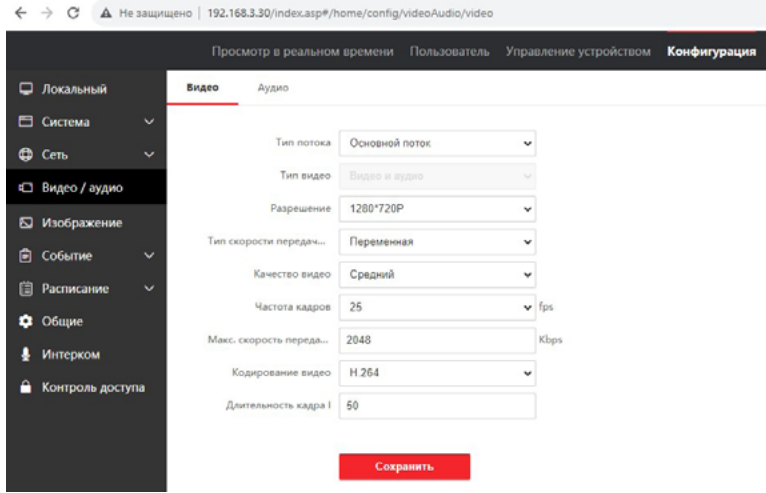

Рисунок 5-21 — Параметры видео

- 2. Выберите Stream Type (Тип потока): Main Stream (Основной поток) или Substream (Дополнительный поток).
- 3. Параметр Video Type (Тип видео) имеет единственное значение: «Видео и аудио», что означает одновременную передачу видео и аудио сигналов в одном потоке.

#### 4. Настройте параметры видео:

#### Разрешение

Выберите разрешение видеовыхода. Для основного потока: 1280х720 или 1920х1080, для дополнительного потока доступно разрешение 640х480.

#### Тип битрейта

Выберите тип битрейта: Constant (Постоянный) или Variable (Переменный).

#### Качество видео

Если Bitrate Type (Тип битрейта) установлен как Variable (Переменный), доступны 6 уровней качества видео.

#### Частота кадров

Установите частоту кадров видеопотока, доступны значения: 12 или 25 кадров в секунду (кадр/с). Более высокая частота кадров предпочтительна для съемки движущихся объектов, так как обеспечивается высокое качество видео.

#### Максимальный битрейт

Установите максимальный битрейт. Для основного потока диапазон значений: от 32 до 16384 кбит/с (по умолчанию: 2048 кбит/с), для дополнительного потока: от 128 до 2048 кбит/с (по умолчанию 512 кбит/с). Чем выше значение, тем лучше качество видео, но требуется большая пропускная способность сети.

#### Кодирование видео

Устройство поддерживает кодек сжатия H.264.

#### Интервал I-кадра

Выберите интервал I-кадра из диапазона от 1 до 400, значение по умолчанию: 50. I-кадр — это опорный кадр, содержащий полную информацию о текущем снимке. Чем меньше интервал между I-кадрами, тем лучше будет качество видеопотока, но и нагрузка на сеть будет больше.

4. Нажмите Save (Сохранить) для сохранения настроек.

#### **Параметры аудио**

#### **Порядок действий**

1. Нажмите **Video/Audio**  $\Longrightarrow$  **Audio** (Видео/Аудио  $\Longrightarrow$  Аудио) для перехода на соответствующую страницу.

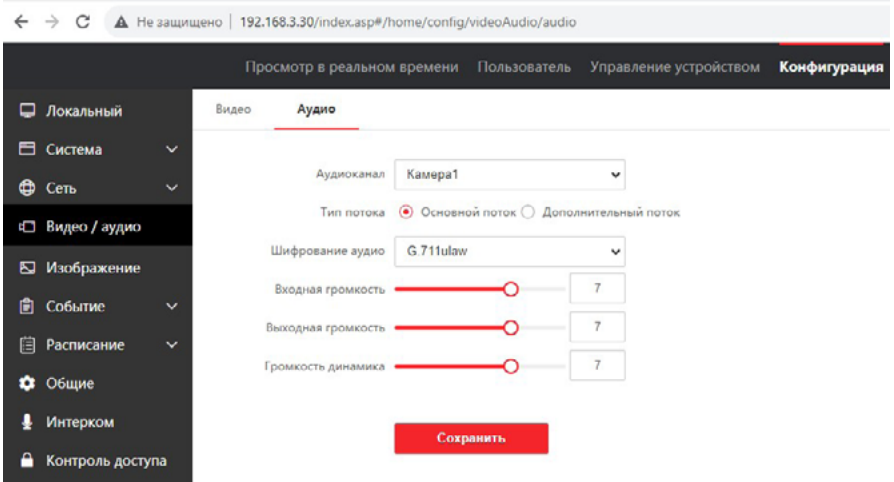

Рисунок 5-22 — Настройки аудио

2. Настройте тип потока и тип кодирования аудио.

#### Тип потока

Выберите тип потока: Main Stream (Основной поток) или Substream (Дополнительный поток).

#### Кодирование аудио

Устройство поддерживает кодеки G.711ulaw и G.711alaw, по умолчанию выбран G.711ulaw.

3. Отрегулируйте значения параметров:

Input Volume (Входная громкость) – регулировка чувствительности микрофона панели, чем выше значение, тем больше будет громкость голоса посетителя из динамика приемного устройства (смартфон или IP-монитор)

**Output Volume** (Выходная громкость) - регулировка громкости гудка вызова и голосовых подсказок из динамика панели, чем выше значение, тем больше будет громкость.

Speak Volume (Громкость динамика) - регулировка громкости динамика панели, чем выше значение, тем больше будет громкость голоса принимающей стороны из динамика вызывной панели.

### Примечание

Доступный диапазон громкости всех параметров: от 0 до 10, значение по умолчанию: 7.

4. Нажмите Save (Сохранить) для сохранения настроек.

#### **5.4.5 Изображение**

#### Настройка параметров отображения

Настройте параметры отображения, режим работы ИК-подсветки и другие параметры в этом разделе.

#### Порядок действий

1. Нажмите **Image**  $\Longrightarrow$  **Display Settings** (Изображение  $\Longrightarrow$  Настройки отображения) для перехода на соответствующую страницу.

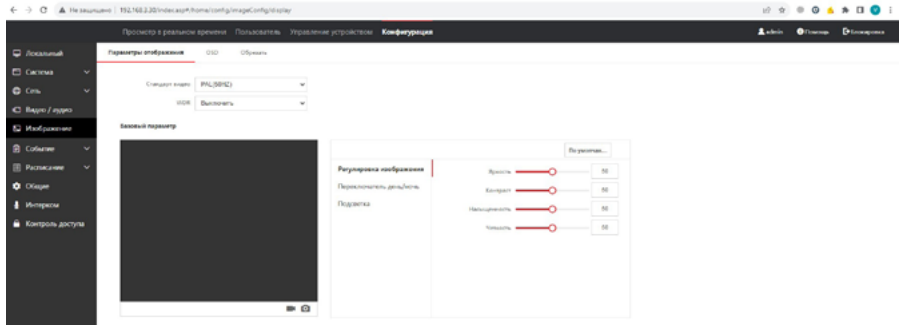

Рисунок 5-23 — Настройки отображения

- 2. Выберите значение в поле Video Standard (Стандарт видео): 1) PAL (50 Гц) или 2) NTSC (60 Гц).
- 3. Установите параметры отображения.

#### WDR (широкий динамический диапазон)

Широкий динамический диапазон можно использовать при высокой контрастности светлой области и темной области сцены наблюдения.

Яркость, контраст, насыщенность и резкость настраиваются по месту установки панели, в зависимости от конкретной сцены наблюдения. Эти параметры находятся во вкладке «Регулировка изображения»

# Примечание

Доступный диапазон значений всех параметров: от 0 до 100, значение по умолчанию: 50.

4. Вкладка Day/Night Switch (Переключатель «день/ночь»).

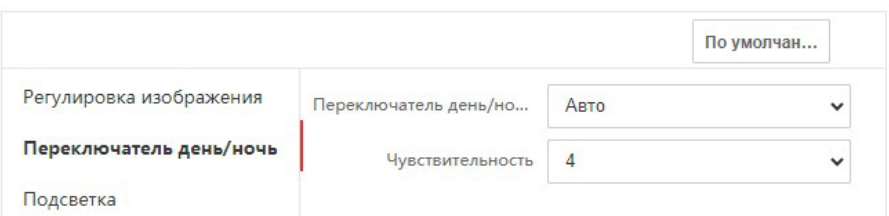

Рисунок 5-24 — Режим «день/ночь»

Доступные режимы «День-Ночь»:

1) Авто;

2) День;

3) Ночь;

4) Переключение по расписанию.

В режиме «Авто» панель будет переключаться из цветного режима в черно-белый по сигналу датчика освещенности, чувствительность которого регулируется в диапазоне от 0 до 7, значение по умолчанию: 4.

В режиме «День» панель всегда будет показывать изображение в цветном режиме, ИК-подсветка включаться не будет.

В режиме «Ночь» панель всегда работает в черно-белом режиме с включенной ИК-подсветкой.

В режиме «Переключение по расписанию» задается начало и конец периода времени суток, в течение которого панель работает в цветном режиме, в остальное время суток панель будет работать в черно-белом режиме с включенной ИК-подсветкой.

#### 5. Вкладка **Backlight** (Подсветка)

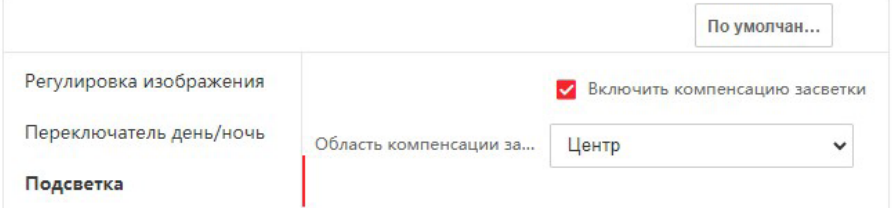

Рисунок 5-25 — Компенсация контровой засветки

На этой вкладке включается/выключается функция компенсации контровой засветки и настраивается область её в кадре.

6. Параметры этого раздела применяются сразу, без необходимости сохранения.

### **Настройка параметров OSD**

В этом разделе можно настроить название панели, формат времени/даты, режим отображения и расположение надписей на экране.

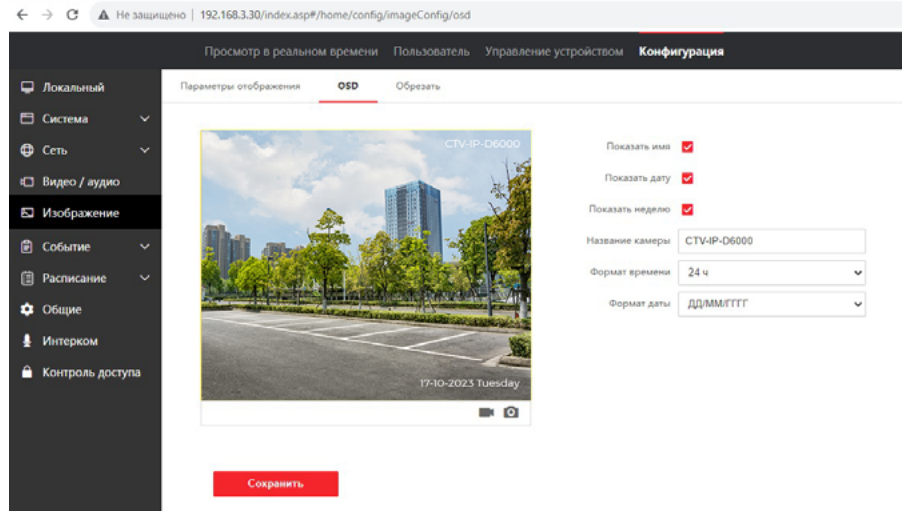

Рисунок 5-26 — Настройка надписей на экране

#### Порядок действий

- 1. Нажмите **Image**  $\Longrightarrow$  **OSD** (Изображение  $\Longrightarrow$  OSD) для перехода на соответствующую страницу.
- 2. Поставьте галочки в соответствующих полях для отображения значений Display Name (Название панели), Display Date (Дата и время) и Display Week (День недели), если требуется.
- 3. Отредактируйте **Camera Name** (Название панели).
- 4. Выберите из выпадающего списка для настройки **Time Format** (Формат времени) и Date Format (Формат даты).
- 5. Отредактируйте расположение надписей на экране простым перетаскиванием курсором мыши.
- 6. Нажмите Save (Сохранить) для применения настроек.

## **Обрезка изображения**

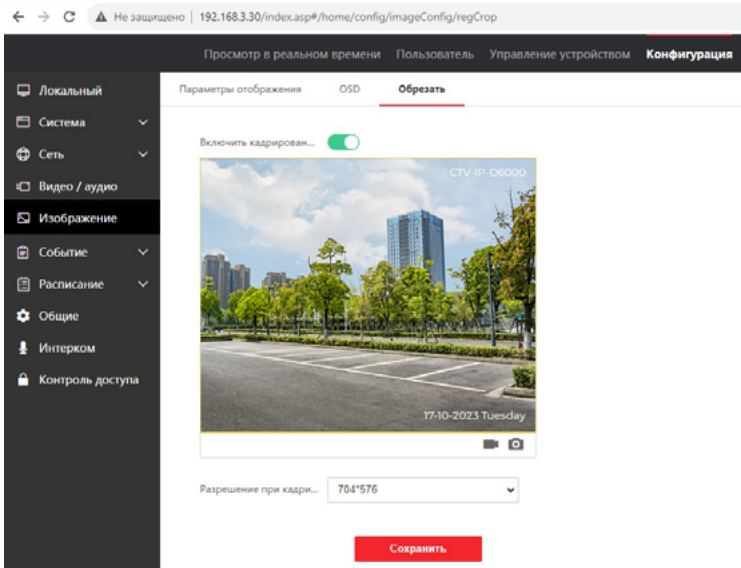

Рисунок 5-27 — Обрезка изображения

#### Порядок действий

- 1. Нажмите **Image**  $\Longrightarrow$  **Crop** (Изображение  $\Longrightarrow$  Обрезать) для перехода на соответствующую страницу.
- 2. Включите обрезку изображения (переключатель над областью видео).
- 3. Выберите Cropping Resolution (Разрешение при кадрировании). Доступные разрешения: 704х576, 1280х720 и 1920х1080. В зависимости от выбранного разрешения будут изменяться пропорции сектора обрезки (красный прямоугольник на изображении).
- 4. Переместите сектор обрезки в нужное место.
- 5. Нажмите Save (Сохранить).

После этого, панель будет транслировать выбранный сектор изображения в режиме просмотра в реальном времени.

#### **5.4.6 Настройка параметров событий**

#### Обнаружение движения

Функция обнаружения движения обнаруживает объекты, которые перемещаются в зоне наблюдения, и при срабатывании тревоги можно выполнить соответствующие действия.

#### Порядок действий

1. Нажмите Event  $\Longrightarrow$  Motion (Событие  $\Longrightarrow$  Движение) для перехода на страницу настроек.

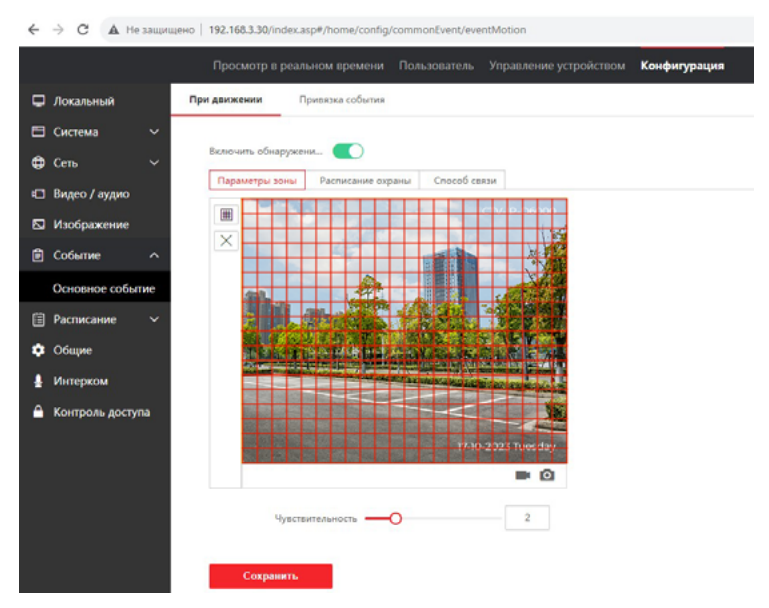

Рисунок 5-28 — Настройка детектора движения

- 2. Переведите переключатель **Enable Motion Detection** (Включить обнаружение движения) в активное положение.
- 3. Нажмите на значок | | чтобы выделить область обнаружения движения при помощи мыши. Выделенная область отмечается красной сеткой. Для удаления области нажмите на значок  $X$ .
- 4. Установите чувствительность детектора движения, используя шкалу под изображением. Диапазон значений: 1-6.
- 4. Нажмите Arming Schedule (Расписание охраны) для редактирования расписания работы детектора движения.

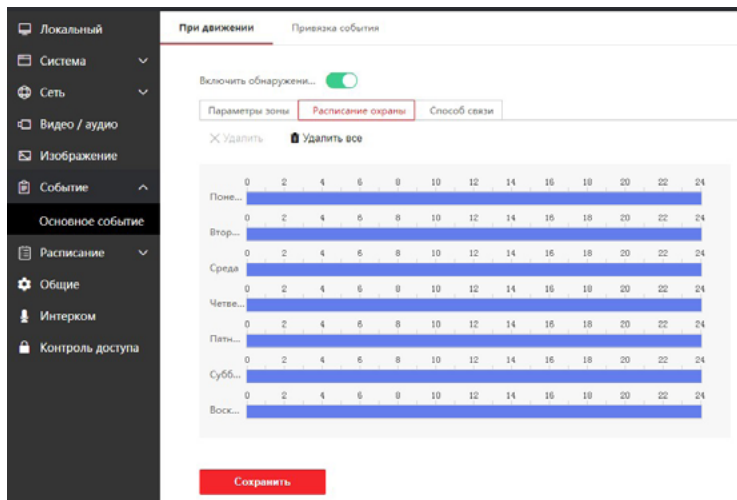

Рисунок 5-29 — Настройка расписания детектора движения

- 5. При помощи мыши можно выделить необходимый период времени и день недели. Выделенный период отображается синим цветом на временной шкале. Для удаления периода щелкните по нему левой кнопкой мыши и нажмите значок «Удалить». Для удаления всех периодов сразу нажмите значок «Удалить все». Нажмите Save (Сохранить) для сохранения настроек.
- 6. Нажмите Linkage Method (Способ привязки) для включения привязок.

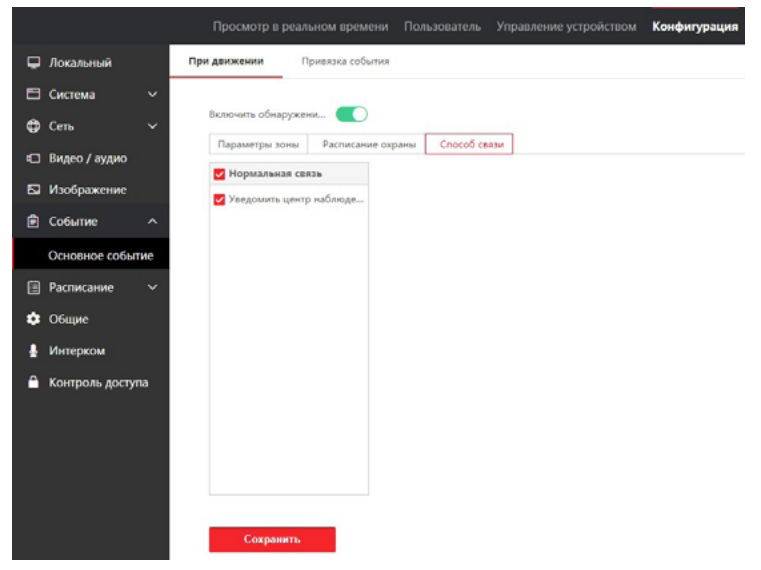

Рисунок 5-30 — Настройка реакций на детектор движения

#### **Уведомление центра мониторинга**

Отправка уведомления о срабатывании детектора движения в центр наблюдения, в качестве которого обычно выступает компьютер с ПО Guarding Vision.

7. Нажмите **Save** (Сохранить) для применения настроек.

#### **Привязка события**

#### **Порядок действий**

1. Нажмите Event  $\Longrightarrow$  Basic Event  $\Longrightarrow$  Event Linkage (Событие  $\Longrightarrow$  Основные события Привязка события) для перехода на страницу настроек.

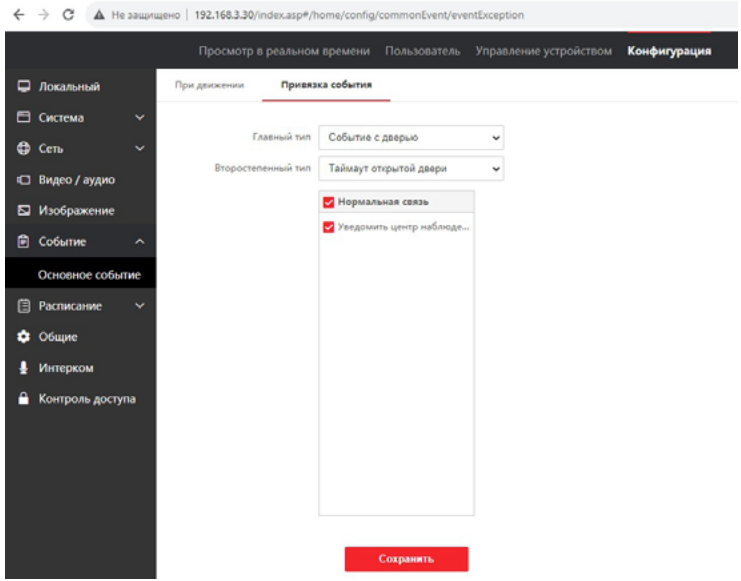

Рисунок 5-31 — Привязка события

- 2. Выберите в поле Major Type (Главный тип) значение Device Event (Событие устройства) или Door Event (Событие двери). В поле Minor Type (Второстепенный тип) появится событие **Tampering Alarm** (Сигнализация взлома), если выбрано «Событие устройства» и Door Open Timed Out (Door contact) «Таймаут открытой двери», если выбрано «Событие двери».
- 3. Выберите тип в поле **Normal Linkage** (Обычная привязка) для события. Доступно действие «Уведомить центр мониторинга» — отправка уведомления о срабатывании тампера «Антивор» и/или датчика открытой двери в центр наблюдения, в качестве которого обычно выступает компьютер с ПО Guarding Vision.
- 4. Нажмите Save (Сохранить) для применения настроек.

#### **5.4.7 Расписание вызовов**

В этом разделе можно создать расписание вызовов, иначе по умолчанию панель будет выполнять вызовы на видеодомофон круглосуточно.

| $\circ$<br>A He защищено   192.168.3.30/index.asp#/home/config/talkPlan/callSchedule<br>$\rightarrow$<br>ı |                        |   |                                                                              |                   |               |                                   |            |                                     |                |                 |                   |    |         |    |           |                |      |  |
|----------------------------------------------------------------------------------------------------|------------------------|---|------------------------------------------------------------------------------|-------------------|---------------|-----------------------------------|------------|-------------------------------------|----------------|-----------------|-------------------|----|---------|----|-----------|----------------|------|--|
|                                                                                                    |                        |   | Просмотр в реальном времени Пользователь Управление устройством Конфигурация |                   |               |                                   |            |                                     |                |                 |                   |    |         |    |           |                |      |  |
|                                                                                                    | П Локальный            |   | Расписание вызовов                                                           |                   |               |                                   |            |                                     |                |                 |                   |    |         |    |           |                |      |  |
| В система                                                                                                  |                        | × | Шаблон                                                                       | Конфигурация      |               |                                   |            |                                     |                |                 |                   |    |         |    |           |                |      |  |
| $Q$ Cens                                                                                                   |                        | v | Велочить для внутренной станции ре                                           |                   |               |                                   |            |                                     |                |                 |                   |    |         |    |           |                |      |  |
|                                                                                                    | C BAteo / ayapro       |   | TemplatePlan1                                                                | Имя расписания    |               | Волочить для пнутренной станции р |            |                                     |                |                 |                   |    |         |    |           |                |      |  |
|                                                                                                    | № Изображение          |   |                                                                              |                   |               |                                   |            |                                     |                |                 |                   |    |         |    |           |                |      |  |
| <b>B</b> Columne                                                                                           |                        | v |                                                                              | Настройки времени |               | Недельное расписание              |            |                                     |                |                 |                   |    |         |    |           |                |      |  |
|                                                                                                    | <b>Ell</b> Pacnucasure | ٠ |                                                                              |                   |               |                                   |            |                                     |                |                 |                   |    |         |    |           |                |      |  |
|                                                                                                    | Видеодомофон           |   |                                                                              |                   |               |                                   |            |                                     |                | 10              | 12                | 14 | $-16$   | 18 | 79        | $-22$          | $54$ |  |
| <b>Q</b> Oбщие                                                                                             |                        |   |                                                                              |                   | <b>Done</b> - |                                   |            |                                     |                |                 |                   |    |         |    |           |                |      |  |
| ٠                                                                                                    | Интерком               |   |                                                                              |                   | Brop          | $\tilde{z}$<br>×.                 |            | 4.16.1                              |                | 10 12           |                   | 14 | 16      | 18 | $20 - 10$ | $-22$          | 24   |  |
| ۵                                                                                                    | Контроль доступа       |   |                                                                              |                   | Среда         | $\tau$                            | $\ddot{a}$ | $-6$                                | $\sim$         | 10 <sub>1</sub> | 12                | 34 | 56      | 18 | $20 - 20$ | 22             | 24   |  |
|                                                                                                    |                        |   |                                                                              |                   | <b>Marga</b>  | $\mathbb{Z}$                      |            | $4 \qquad \qquad 6 \qquad \qquad 8$ |                | 10              | 17.               | 14 | $^{56}$ | 18 | $20 - 20$ | $-22$          | 24   |  |
|                                                                                                    |                        |   |                                                                              |                   | <b>Dation</b> | $\rightarrow$                     | ٠          | $\ddot{\phantom{a}}$                | $\lambda$      | 10              | $12\,$            | 14 | 16      | 18 | $20 - 10$ | $-22$          | 24   |  |
|                                                                                                    |                        |   |                                                                              |                   | $C_{3}66$     |                                   | $\sim$     | $\sim$                              | $\overline{0}$ | 10              | 12                | 14 | $16$    | 10 | 20        | $\overline{z}$ | 24   |  |
|                                                                                                    |                        |   |                                                                              |                   |               | $\mathbb{Z}$                      | $\sim$     | 6 <sub>0</sub>                      |                | $10 -$          | 12 14 16 18 20 22 |    |         |    |           |                | 24   |  |
|                                                                                                    |                        |   |                                                                              |                   | Book          |                                   |            |                                     |                |                 |                   |    |         |    |           |                |      |  |

Рисунок 5-32 — Расписание вызовов

#### Порядок действий

- 1. Нажмите Schedule  $\Longrightarrow$  Video Intercom (Расписание  $\Longrightarrow$  Видеодомофон).
- 2. По умолчанию выбран режим Enable Indoor Station All Day by Default (Включить для внутренней станции режим «Весь день» по умолчанию).
- 3. Для гибкой настройки вызовов, выберите режим Template Plan1 (Шаблонный план1). Введите Schedule Name (Название расписания) в соответствующее поле.

| $\leftarrow$ $\rightarrow$<br>A He защищено   192.166.3.30/index.asp#/home/config/talkPlan/callSchedule<br>C |                                     |                                                                                                    |  |  |  |  |  |  |
|----------------------------------------------------------------------------------------------------|-------------------------------------|----------------------------------------------------------------------------------------------------|--|--|--|--|--|--|
|                                                                                                    |                                     | Просмотр в реальном времени Пользователь Управление устройством Конфигурация                                         |  |  |  |  |  |  |
| <b>Q</b> Accassos                                                                                            | Расписание вызовов                  |                                                                                                    |  |  |  |  |  |  |
| <b>El Cecreta</b><br>٧                                                                                       | <b><i><u>Illa</u></i></b>           | Конфигурация                                                                                                    |  |  |  |  |  |  |
| $\checkmark$<br>$Q$ Cen.                                                                                     | Волочить для внутренней станции ре- |                                                                                                    |  |  |  |  |  |  |
| ■ Видео / аудио                                                                                              | Objectionaux 3001                   | Ина расписания Офис прадак ЖК 1<br>۰                                                                                 |  |  |  |  |  |  |
| <b>Ба</b> Изображение                                                                                        |                                     |                                                                                                    |  |  |  |  |  |  |
| <b>El</b> Colamne<br>٧                                                                                       |                                     | Tun eusosa<br>П Бутрення стандия<br><b>U</b> Unity                                                                   |  |  |  |  |  |  |
| (1) Расписание<br>$\overline{\phantom{a}}$                                                                   |                                     |                                                                                                    |  |  |  |  |  |  |
| Видеодомофон                                                                                                 |                                     | Настройки времени<br>Недальное расписание<br>Расписание праздников                                                   |  |  |  |  |  |  |
| <b>Q</b> Ofuse                                                                                               |                                     | <b>B</b> Vannen, sce<br>Х Хдалить                                                                                    |  |  |  |  |  |  |
| • Интерком                                                                                                   |                                     | $18 - 1$<br>$\frac{1}{2}$<br>10 <sub>1</sub><br>$12^{\circ}$<br>34<br>16.<br>20<br>24                                |  |  |  |  |  |  |
| • Контроль доступа                                                                                           |                                     | Draw.<br>10 <sub>1</sub><br>12<br>18<br>푸<br>14<br>$15-$<br>29<br>24                                                 |  |  |  |  |  |  |
|                                                                                                    |                                     | Brop.                                                                                                    |  |  |  |  |  |  |
|                                                                                                    |                                     | $\mathbb{Z}^n$<br>10<br>12<br>14<br>16<br>10<br>29<br>54<br>O<br>Conta                                               |  |  |  |  |  |  |
|                                                                                                    |                                     | $\overline{\mathrm{m}}$<br>15<br><b>LD</b><br>$\frac{1}{2}$<br>10<br>12<br>34<br>24<br><b><i><u>Liverale</u></i></b> |  |  |  |  |  |  |
|                                                                                                    |                                     | $\Xi$<br>10<br>12<br>34<br>16<br>18<br>29<br>54<br>Date.                                                             |  |  |  |  |  |  |
|                                                                                                    |                                     | 10 <sup>2</sup><br>12<br>15<br>10<br>29<br>$\overline{11}$<br>24<br>14<br>$C_955.$                                   |  |  |  |  |  |  |
|                                                                                                    |                                     | 16<br>18<br>10<br>12<br>14<br>$2\mathrm{0}$<br>22<br>54                                                              |  |  |  |  |  |  |
|                                                                                                    |                                     | Book                                                                                                    |  |  |  |  |  |  |
|                                                                                                    |                                     |                                                                                                    |  |  |  |  |  |  |
|                                                                                                    |                                     | Сохранить                                                                                                    |  |  |  |  |  |  |

Рисунок 5-33 — Расписание вызовов

- 4. Выберите Call Type (Тип Вызова):
	- 1) «Внутренняя станция» панель будет отправлять вызов на видеодомофон монитора;
	- 2) «Центр» панель будет отправлять вызов в центр наблюдения.
- 5. Настройте Weekly Schedule (Недельное расписание). Для этого используйте курсор мыши, при необходимости можно скопировать выделенный период времени одного дня на другие дни. Нажмите **Save** (Сохранить) для завершения настройки.
- 6. Настройте Holiday Schedule (Расписание праздников).
	- 1) Нажмите **Holiday Schedule** (Расписание праздников).

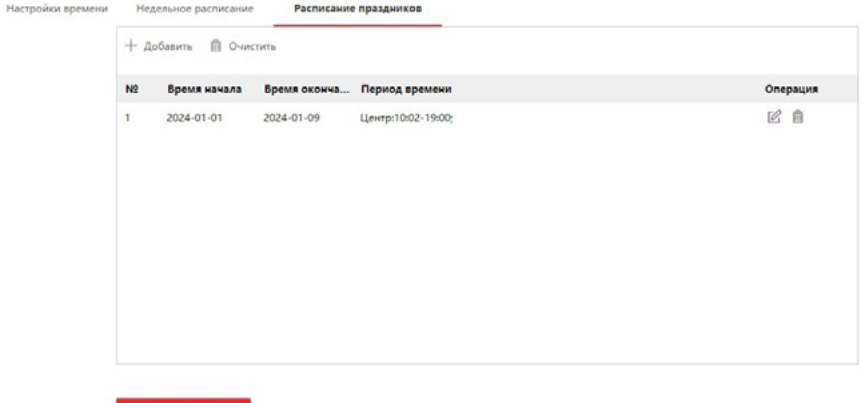

Сохранить

Рисунок 5-34 — Расписание праздников

- 2) Нажмите Add (Добавить).
- 3) Установите Start Time (Время начала) и End Time (Время окончания) праздничных дней.
- 4) Выберите Call Type (Тип вызова).
- 5) Настройте расписание вызовов в праздничные дни.
- $6)$  Нажмите **ОК**.
- 7) При необходимости можно редактировать или удалить расписание.
- 8) Нажмите Save (Сохранить).

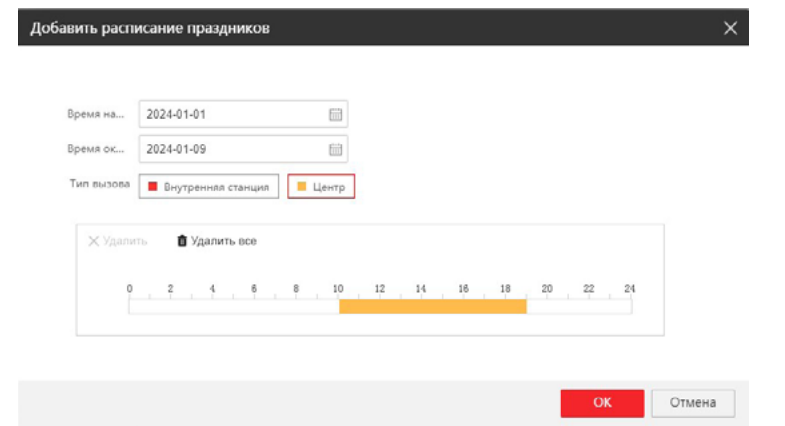

Рисунок 5-35 — Пример: расписание вызовов в новогодние праздники

### Примечание

Если одновременно установлено 2 расписания, расписание праздничных дней имеет более высокий приоритет, чем недельное расписание.

#### **5.4.8 Общие настройки**

В этом разделе есть одна вкладка Card Security «Безопасность карты», в которой включается/выключается чтение карты доступа Mifare с ключом доступа в одном из 16 секторов её памяти.

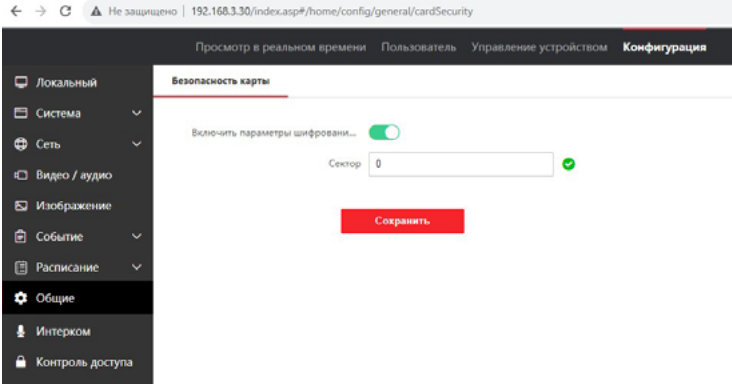

Рисунок 5-36 — Настройки шифрования карты

Если этот параметр включен и указан номер сектора памяти карты доступа, то панель будет считывать ключ доступа из этого сектора поднесенной карты Mifare.

### **5.4.9 Интерком**

В этом разделе доступны вкладки:

- 1) Номер устройства;
- 2) Настройки сеанса;
- 3) Параметры времени;
- 4) Настройки сигнала контроля отправки вызова;
- 5) Настройки кнопки вызова;
- 6) Настройки номеров.

### **Номер устройства**

#### **Порядок действий**

1. Нажмите Device No. (Номер устройства) для перехода на соответствующую страницу.

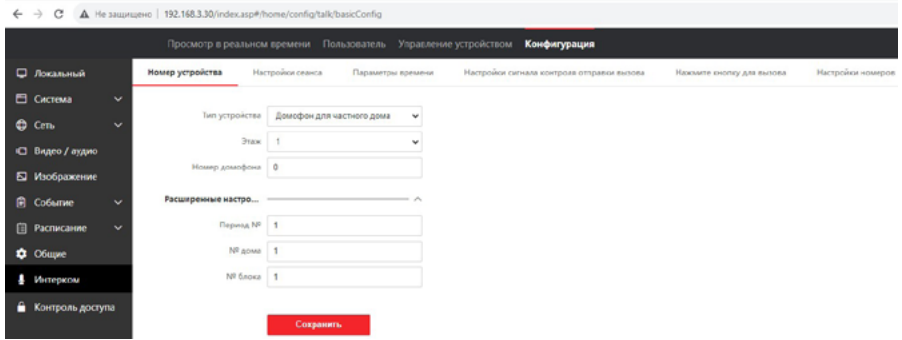

Рисунок 5-37 — Настройка номера устройства

- 2. Выберите **Device type** (Тип устройства), доступно два варианта: 1) «Домофон для частного дома» и 2) «Домофон». Значение по умолчанию: «Домофон для частного дома».
- 3. Если выбран тип устройства «Домофон для частного дома», то доступны два параметра: «Этаж» и «Номер домофона».
- 4. «Этаж» диапазон значений от -10 до +10, значение по умолчанию: 1. Этот параметр используется, когда в системе есть контроллер лифта.
- 5. «Номер домофона» это номер панели, диапазон значений: 0-99, значение по умолчанию: 0. Нулевой номер означает, что данная панель работает в основном режиме. Для того чтобы панель назначить дополнительной, нужно изменить этот номер с нулевого на не нулевой. После изменения номера, панель требуется перезагрузить.

К одной основной панели можно подключить до 8 дополнительных панелей.

- 6. При выборе типа устройства «Домофон», параметры «Этаж» и «Номер домофона» исчезают, так как подразумевается, что панель подключается только к одному IP-монитору или к приложению CTVisor IP, прочие устройства отсутствуют.
- 7. Параметры «Период <sup>о</sup>», «№ дома» и «<sup>о</sup> блока» секции «Расширенные настройки» используются для более точной идентификации панели в случае, когда система состоит из нескольких кварталов, домов и строений.

Нажмите Save (Сохранить) для сохранения номера устройства.

### **Настройки сеанса**

#### **Порядок действий**

1. Нажмите Session Settings (Настройки сеанса) для перехода на соответствующую страницу.

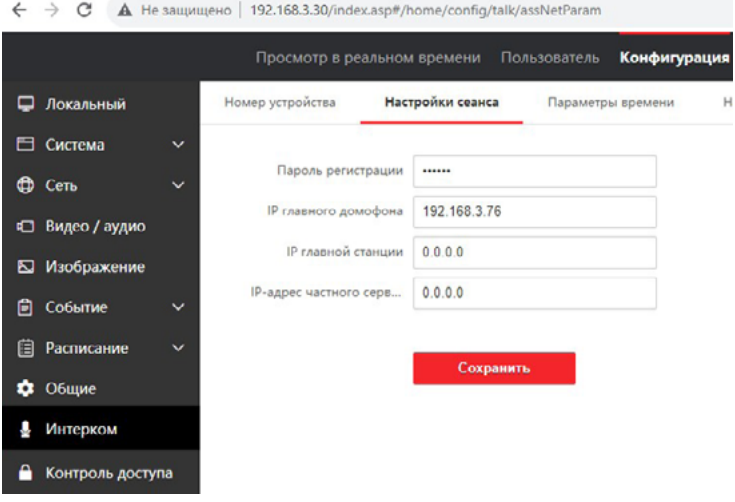

Рисунок 5-38 — Настройка сеанса

- 2. «Пароль регистрации» используется для связи по протоколу SIP.
- 3. «IP главного домофона» этот параметр появляется, если панель назначена дополнительной. Здесь указывается IP-адрес основной панели, к которой планируется подключать эту панель в качестве дополнительной.
- 4. «IP главной станции» указывается IP-адрес пульта консьержа/диспетчера, если такой пульт имеется в системе.
- 5. «IP-адрес частного сервера» указывается IP-адрес SIP-сервера, если он используется в системе.

Нажмите Save (Сохранить) для применения настроек.

#### **Параметры времени**

#### **Порядок действий**

1. Перейдите в **Intercom**  $\implies$  **Call Settings** (Интерком  $\implies$  Параметры времени) для перехода на соответствующую страницу.

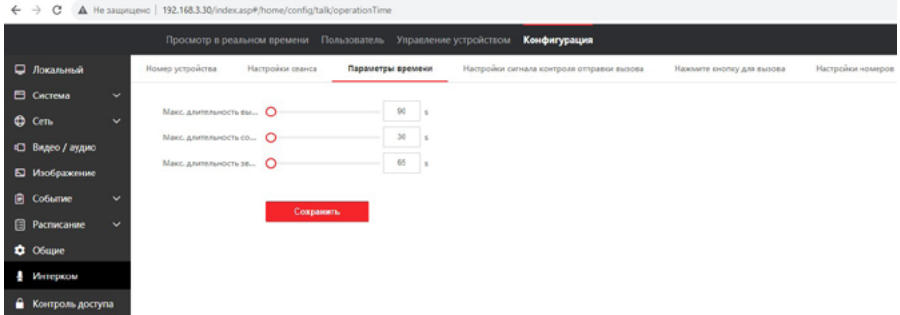

Рисунок 5-39 — Настройка параметров времени

- 2. «Максимальная длительность вызова» задается максимальная продолжительность сеанса связи, диапазон значений 90-120 секунд, значение по умолчанию: 90.
- 3. «Максимальная длительность сообщения» задается максимальная длительность голосового сообщения, диапазон значений 30-60 секунд, значение по умолчанию: 30.
- 4. «Максимальная длительность звонка» задается максимальная длительность звонка, диапазон значений 65-255 секунд, значение по умолчанию: 65.

Нажмите Save (Сохранить) для применения настроек.

#### **Настройки сигнала контроля отправки вызова**

В этом разделе можно загрузить свой сигнал гудка, который воспроизводится из динамика вызывной панели во время вызова, сигнализируя посетителю о том, что вызов обрабатывается.

#### Порядок действий

1. Нажмите **Intercom**  $\implies$  **Ringbacktone Settings** (Интерком  $\implies$  Настройки сигнала контроля отправки вызова) для перехода на страницу настроек.

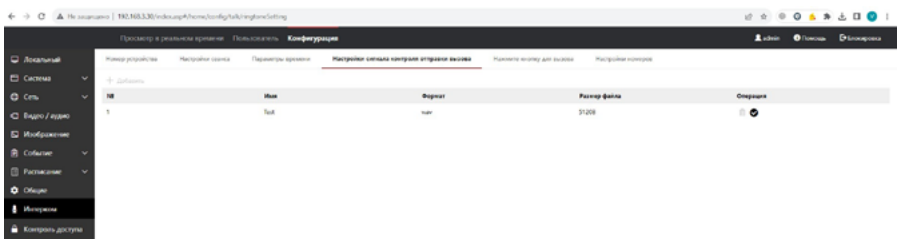

Рисунок 5-40 — Настройка гудка из панели

Нажмите Add (Добавить), чтобы выбрать мелодию сигнала вызова с ПК. В диалоговом окне «Импорт рингтона» задайте имя файла и нажмите кнопку «Просмотр» для вызова проводника Windows. Выберите нужный файл и нажмите «ОК». Если файл соответствует требованиям, то появится сообщение «Успешно загружено» и он появится в списке. Для того чтобы загруженный файл звучал при вызове, нажмите значок  $\vee$ . Поддерживается загрузка одного звукового файла. Для удаления загруженного файла нажмите значок .

### Примечание

Доступный формат аудио: WAV, AAC. Размер: не более 600 КБ. Частота дискретизации: 8000 Гц, моно. Для преобразования звукового файла в нужный формат проще всего воспользоваться бесплатными онлайн-конвертерами в сети Интернет, например https://www.online-convert.com/.

#### **Нажатие кнопки для вызова**

Здесь настраивается номер вызываемого IP-монитора и режим работы подсветки кнопки вызова на панели.

#### Порядок действий

 $\mathcal{L} \rightarrow \mathcal{O}$  A Homeon Languages

1. Перейдите в **Intercom**  $\implies$  **Press Button to Call** (Интерком  $\implies$  Нажатие кнопки для вызова) для перехода на страницу настроек.

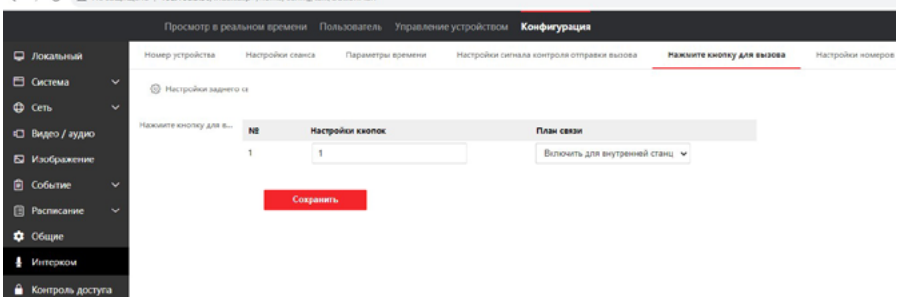

- 1. Введите номер IP-монитора, который должен вызываться панелью, диапазон значений 1-9999, значение по умолчанию: 1.
- 2. Выберите заранее настроенный план вызовов в поле «План связи».
- 3. «Настройки подсветки кнопки вызова» доступно четыре значения: 1) Автоматически, 2) Всегда включена, 3) Всегда выключена и 4) Пользовательский. При выборе пользовательского режима появляются поля для ввода начала и окончания периода, в течение которого подсветка кнопки вызова будет включена.

Нажмите **Save** (Сохранить) для применения настроек.

#### **Настройки номеров**

Здесь настраивается SIP-номер вызываемого абонента, если он используется в системе.

#### Порядок действий

Перейдите в **Intercom**  $\Longrightarrow$  **Number Settings** (Интерком  $\Longrightarrow$  Настройки номеров) для перехода на страницу настроек.

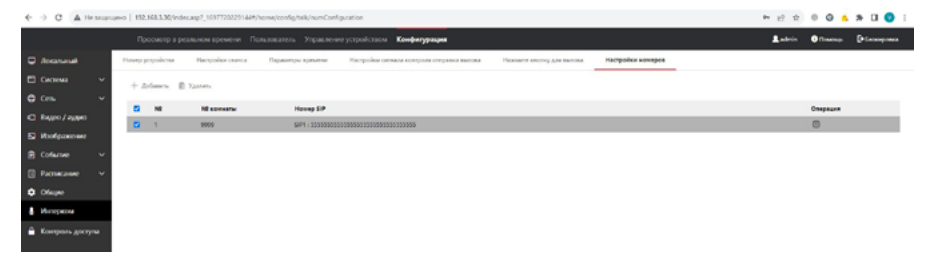

Рисунок 5-42 — Настройка SIP-номера абонента

#### **5.4.10 Контроль доступа**

#### Параметры двери

Здесь настраивается работа реле для управления замками.

#### Порядок действий

1. Нажмите Access Control  $\Longrightarrow$  Door Parameters (Контроль доступа  $\Longrightarrow$  Параметры двери), чтобы перейти на страницу настроек.

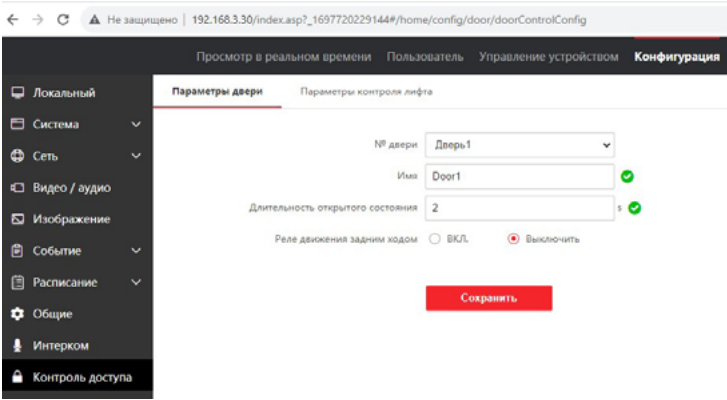

Рисунок 5-43 — Параметры двери

- 2. «Имя» задается название двери, которую будет открывать панель.
- 3. «Длительность открытого состояния» укажите время открывания двери, диапазон значений 2-10 секунд, значение по умолчанию: 2.
- 4. «Реверс реле» можно включить обратные состояния контактов Н-О и Н-З: если установить значение «Вкл.», то нормально-открытый контакт станет нормально-закрытым, и наоборот.

# Примечание

Не включайте реверс реле, если не уверены, какие именно запирающие устройства подключены к реле панели! В противном случае есть высокий риск вывода из строя запирающего устройства!

5. Нажмите Save (Сохранить) для применения настроек.

#### **Параметры контроля лифта**

#### **Перед началом**

- **•** Убедитесь, что ваша вызывная панель находится в режиме «Домофон для частного дома». Только в этом режиме доступен вызов лифта.
- **•** Убедитесь, что ваша вызывная панель была подключена к контроллеру лифта.

#### Порядок действий

1. Нажмите Access Control  $\Longrightarrow$  Elevator Control (Контроль доступа  $\Longrightarrow$  Параметры контроля лифта), чтобы перейти на страницу настроек.

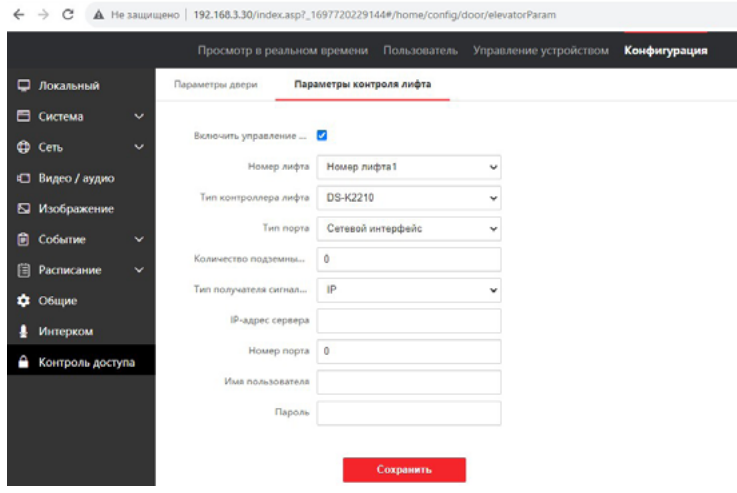

Рисунок 5-44 — Параметры контроля лифта

- 2. Активируйте функцию управления лифтом (установите галочку).
- 3. Выберите Elevator No. (№ лифта) и Elevator controller type (Тип контроллера лифта). Доступно 4 номера лифта.
- 4. Установите Negative Floor Capacity (Количество подземных этажей), максимальное количество 10 подземных этажей, значение по умолчанию: 0.
- 5. Введите IP-адрес контроллера, номер порта, имя пользователя и пароль.
- 6. Нажмите Save (Сохранить) для применения настроек.

# Примечание

- **•** К одной вызывной панели можно подключить до 4 контроллеров лифтов.
- **•** Может быть добавлено до 10 минусовых (подземных) этажей.
- **•** Убедитесь, что типы интерфейсов контроллеров лифта, которые подключены к одной и той же вызывной панели, совместимы.

# **6. МОБИЛЬНОЕ ПРИЛОЖЕНИЕ CTVISOR IP**

Для удаленного управления устройством со смартфона на базе операционной системы Android или iOS установите мобильное приложение CTVisor IP. Используя его, можно получать уведомления о вызовах и отвечать на них, открывать дверь, осуществлять удаленный просмотр, просматривать журнал вызовов и обнаружения движения и т.п.

Приложение CTVisor IP бесплатно и доступно для загрузки из официальных магазинов приложений Play Market и AppStore. Его можно найти в Google Play или Apple Store по названию, либо отсканировав QR-код, приведенный ниже:

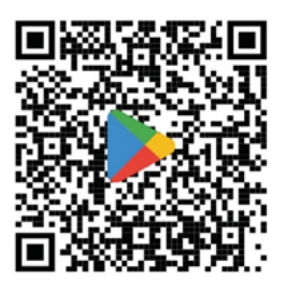

Google Play

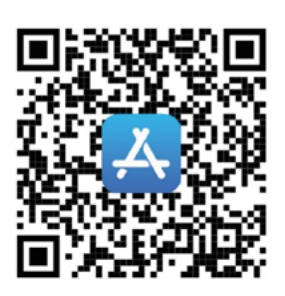

Apple Store

Рисунок 6-1 — QR-коды приложения CTVisor IP

Если вы не пользовались CTVisor IP ранее, после установки зарегистрируйте учётную запись. Её можно зарегистрировать, используя адрес электронной почты или номер мобильного телефона. После регистрации учётной записи в мобильное приложение CTVisor IP можно добавить IP-панель CTV-IP-D6000, активировав её. В процессе добавления, приложение позволяет полностью настроить панель для удаленной работы – производится активация панели, выбор способа подключения к сети, выбор нужной точки доступа Wi-Fi 2,4 ГГц в случае беспроводного подключения.

Логика приложения позволяет выполнять вход в одну и ту же учетную запись пользователя на разных смартфонах одновременно, но рекомендуется создавать отдельные учетные записи пользователей для разных людей.

В данном руководстве приведены базовые инструкции по использованию приложения CTVisor IP с вызывной панелью CTV-IP-D6000. Более подробную инструкцию по приложению вы можете найти на официальном сайте CTV на странице продукта.

#### **6.1 Управление устройством в приложении**

После того как вызывная панель добавлена в приложение, главный экран имеет вид:

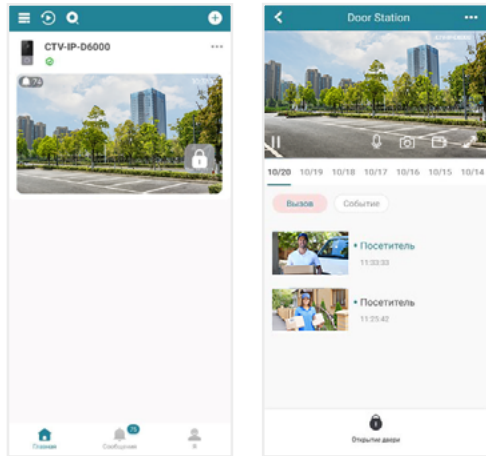

Рисунок 6-2 — Главный экран приложения и окно мониторинга CTVisor IP

Для подключения к вызывной панели без вызова следует нажать на эскиз изображения от этой панели на главном экране приложения. Окно мониторинга будет иметь вид, показанный на рисунке 6-2 справа.

При поступлении вызова на экране смартфона отобразится пуш-уведомление. В зависимости от версии операционной системы смартфона и его текущих настроек, пуш-уведомление может иметь различный вид. Так оно может выглядеть на смартфоне Samsung A52 с Android 13 и на iPhone SE2020 с iOS17.0.3:

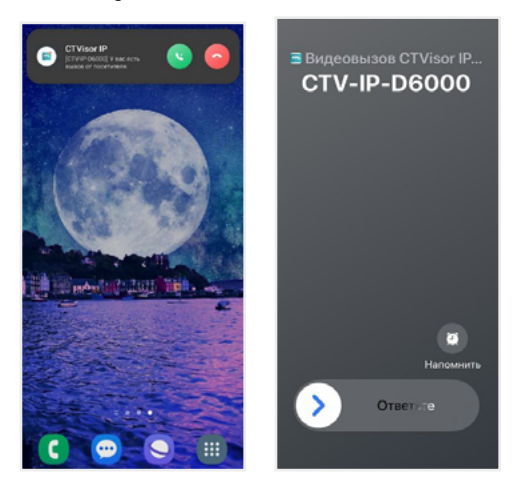

Рисунок 6-3 — Примеры пуш-уведомлений на Android (слева) и iOS (справа)

После ответа на вызов откроется диалоговое окно с посетителем:

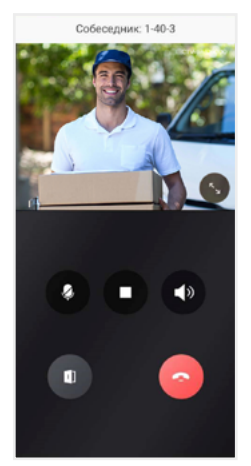

Рисунок 6-4 — Окно разговора с посетителем

Можно увидеть и услышать посетителя, поговорить с ним и открыть дверь.

Чтобы перейти на страницу настроек, нажмите значок «…» в правом верхнем углу эскиза устройства:

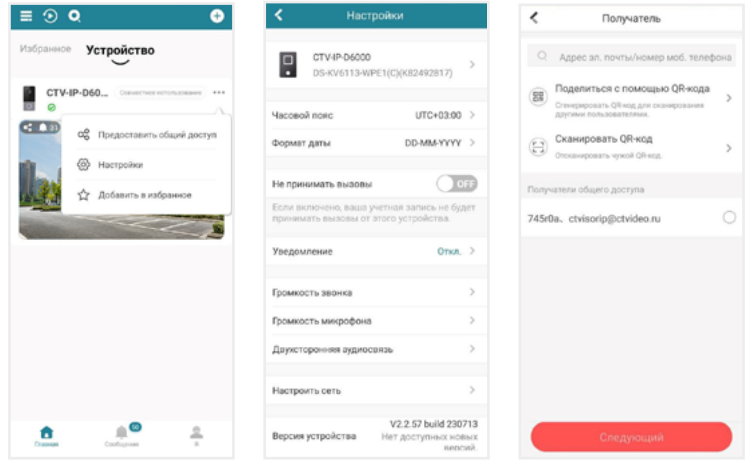

Рисунок 6-5 — Настройки и общий доступ

В открывшемся окне нужно выбрать «Настройки» – появится окно настроек, как показано на рисунке 6-5 в середине. Здесь можно задать название панели, выбрать часовой пояс и формат отображения даты, включить/выключить прием вызовов, включить/выключить прием уведомлений о движении. Также здесь регулируются следующие звуковые параметры:

- 1) «Громкость звонка» это громкость гудка, который раздается из динамика вызывной панели во время ожидания ответа на вызов.
- 2) «Громкость микрофона» чувствительность микрофона вызывной панели: чем выше значение, тем громче будет слышно голос посетителя в приложении CTVisor IP.
- 3) «Двухсторонняя аудиосвязь» громкость голоса хозяина из динамика панели во время разговора с посетителем.

В разделе «Уведомление», если этот параметр активен, доступны следующие параметры для настройки:

- 1) «Получение данных о событиях с пуш-уведомлениями» при выборе этого значения каждое срабатывание детектора движения будет записано в журнал событий с сопровождением пуш-уведомления на смартфоне.
- 2) «Получение данных о событиях без пуш-уведомлений» каждое срабатывание детектора движения будет записано в журнал событий, но без появления пуш-уведомлений на смартфоне.
- 3) «Нарисовать область обнаружения движения» открывается окно настройки области детекции движения, в котором можно гибко настроить её.
- 4) «Чувствительность регистрации движения» настраивается чувствительность детектора движения, диапазон значений от 1 до 5, чем выше значение, тем выше чувствительность.

Параметр «Настроить сеть» позволяет подключить панель к другой сети, если появилась такая необходимость.

В нижней части окна настроек отображается информация о текущей версии прошивки вызывной панели.

И наконец, в самом низу окна настроек расположена кнопка «Удалить устройство», которое позволяет отвязать панель от текущей учетной записи пользователя.

Для того чтобы поделиться доступом к панели с другими учетными записями, нужно выбрать раздел «Предоставить общий доступ» – откроется окно «Получатель», вид которого представлен на рисунке 6-5 справа. Здесь можно ввести адрес электронной почты или номер мобильного телефона для той учетной записи, с которой требуется поделиться доступом. Второй вариант – нажать кнопку «Поделиться с помощью QR-кода», приложение создаст QR-код, который нужно отсканировать в приложении CTVisor IP того смартфона, с которым требуется поделиться.

Чтобы отменить общий доступ к устройству, откройте раздел «Управление параметрами общего доступа» на вкладке «Я» приложения CTVisor IP:

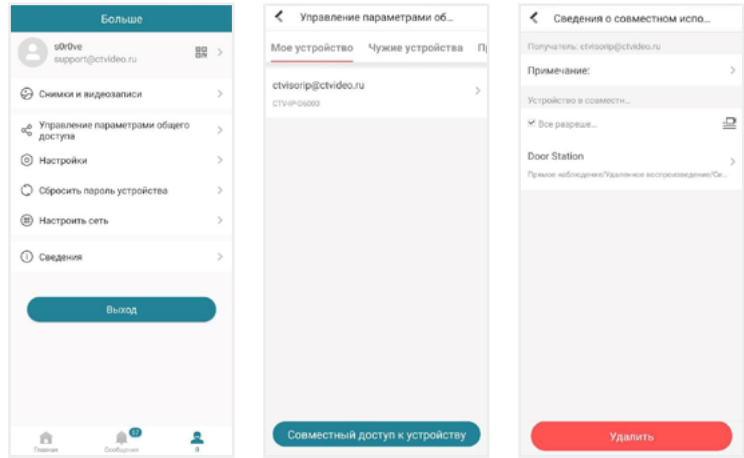

Рисунок 6-6 — Управление параметрами общего доступа

# ТЕХНИЧЕСКИЕ ХАРАКТЕРИСТИКИ

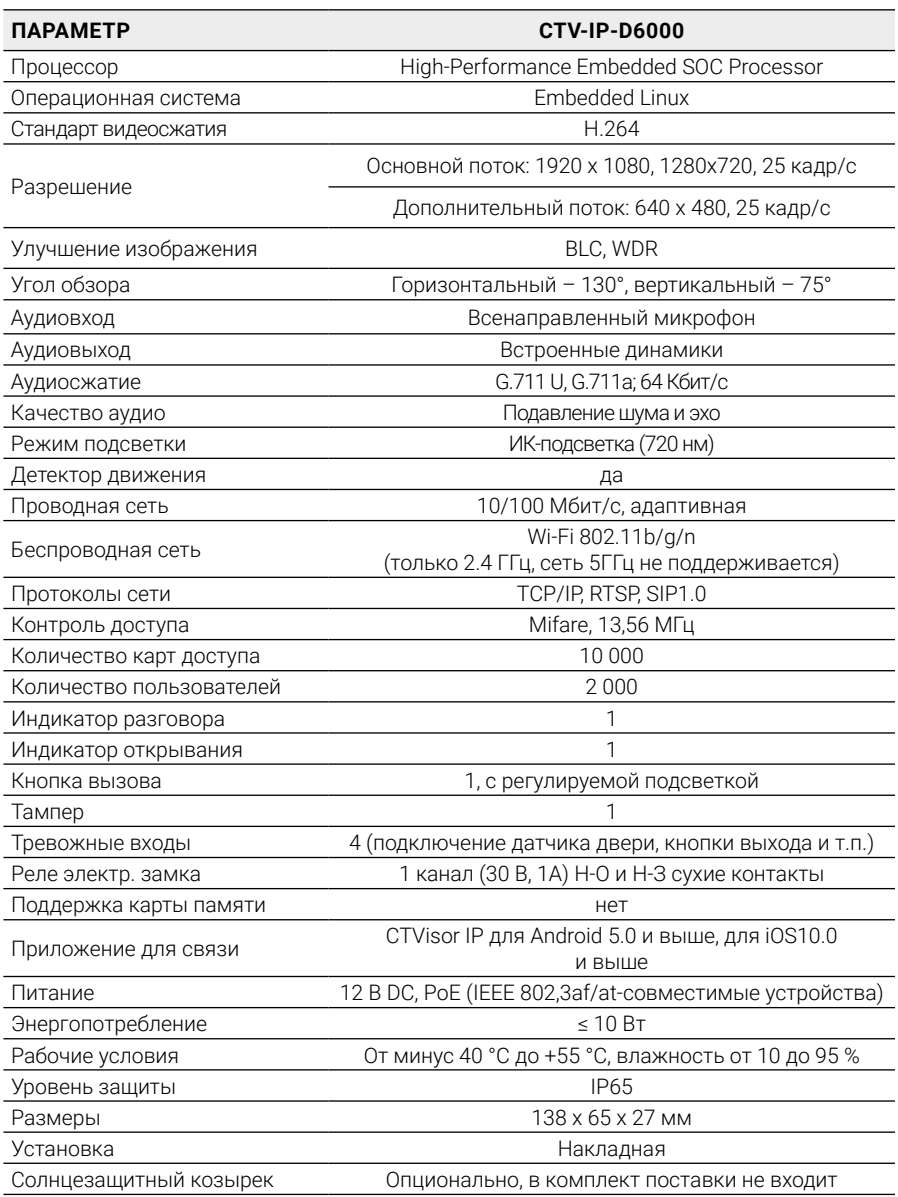

# www.ctvcctv.ru

A